# **A**L**IENWARE® M11x** モバイルマニュアル

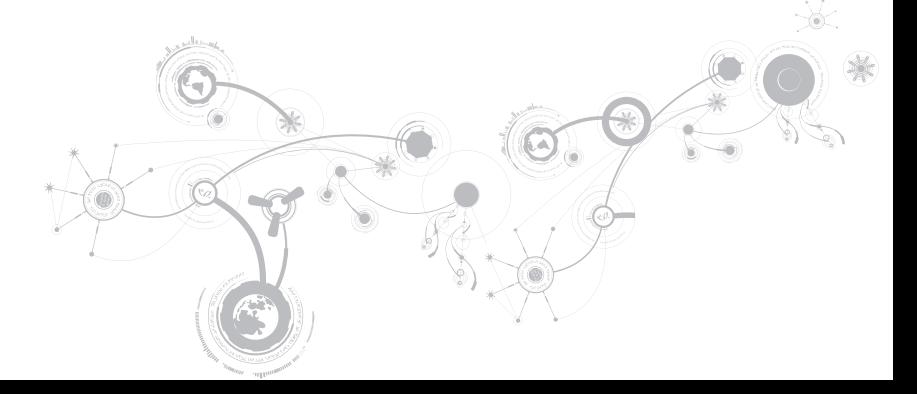

### メモ、注意、警告

メモ:コンピュータを使いやすくするための重要な情報を説明しています。  $\mathscr U$ 

注意:ハードウェアの損傷やデータの損失の可能性を示し、その危険を回避するための方法を説明しています。

警告:物的損害、けが、または死亡の原因となる可能性があることを示しています。

#### 本書の内容は予告なく変更されることがあります。

© 2010 すべての著作権は Dell Inc. にあります。

Dell Inc. の書面による許可のない複写は、いかなる形態においても厳重に禁止されています。

本書に使用されている商標:Alienware、AlienFX、および AlienHead ロゴは Alienware Corporation の商標または登録商 標です。Dell は Dell Inc. の商標です。Microsoft および Windows は、米国および / またはその他の国々における Microsoft Corporation の商標または登録商標です。Intel および SpeedStep は、米国およびその他の国々における Intel Corporation の登録商標、Core は米国およびその他の国々における Intel Corporation の商標です。Bluetooth は Bluetooth SIG, Inc 所有 の登録商標です。Absolute は Absolute Software Corporation の登録商標です。

本書では、商標および商標名を主張する会社またはその製品を参照するために、これ以外の商標および商標名が使用される場合が あります。これらの商標や会社名は、一切 Dell Inc. に帰属するものではありません。

規制適合モデル:P06T 規制適合タイプ:P06T001/P06T002

P/N:R8M4M Rev. A00 2010 年 4 月

# 目次

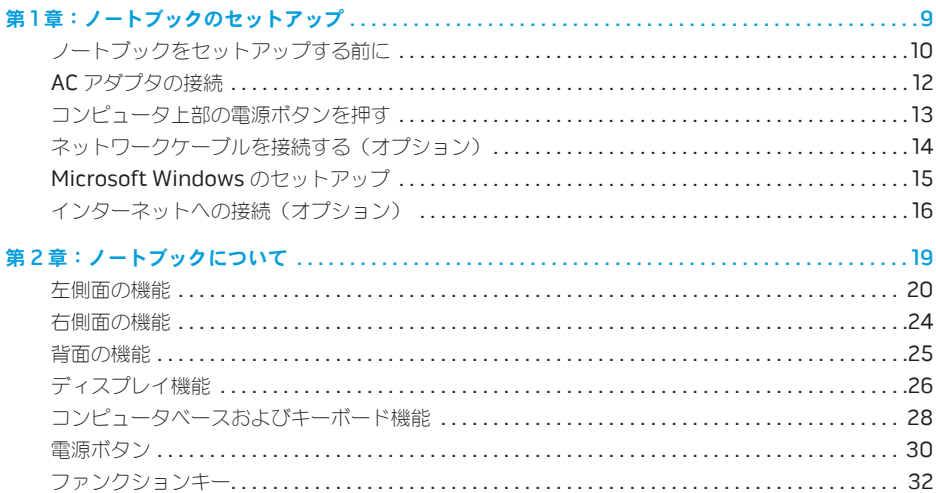

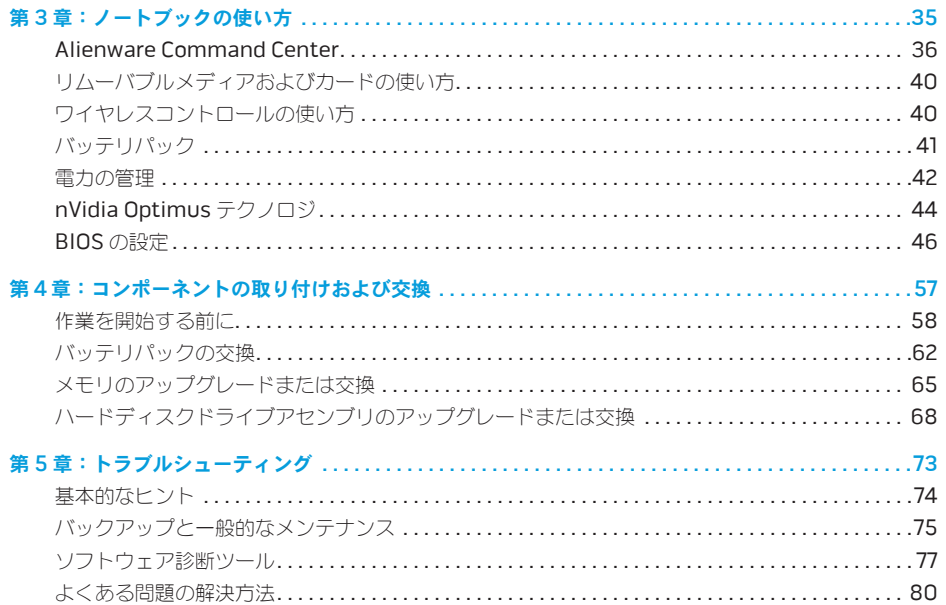

### 目次

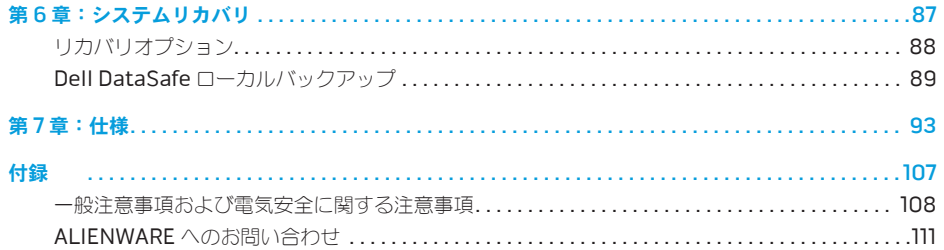

Alienware ご購入のお客様へ

Alienware シリーズをお買い上げいただき、ありがとうございます。見識の高い、ハイパフォーマンス mobile ユーザーの皆様の数が増加の一途をたどっている中、お客様をその一員としてお迎えできるこ とを非常に喜ばしく思っています。

お使いのマシンを作り上げた Alienware の技術者は、お客様の高度な技術 mobile が十分に発揮され、 マシンのパフォーマンスの可能性が最大限に生かされることをお約束します。私たちは、「Build It As If It Were Your Own」(自分専用であるように作り上げる)という確固たる目的を持ってマシンを製作 しています。Alienware の技術者は、お客様の新しいマシンが当社の非常に厳しい基準を満たすか、そ の基準を超えるまで休むことはありません。

Alienware マシンは、お客様に最高レベルのパフォーマンスを享受していただけるよう、さまざまな方 法でテストが行われます。標準的なバーンイン期間に加え、パフォーマンスの合成ベンチマークなど現 実的ツールを使用した評価も実施されています。

私たちは、お客様の新しいハイパフォーマンス mobile の使用経験を是非共有させていただきたいと思 います。ご質問や不明点がございましたら、ご遠慮なく電子メールまたは電話で Alienware にお問い合 わせください。スタッフ全員が新しいテクノロジに対するお客様の熱意を共有しています。Alienware がお客様のためにマシンを作り上げるのを楽しんだように、お客様にも新しい mobile を楽しんでご利 用いただければ幸いです。

敬具

Alienware スタッフ一同

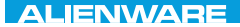

### <span id="page-8-0"></span> $T^2$   $T^3$   $T^4$   $T^5$   $T^6$   $T^6$   $T^6$   $T^6$   $T^7$   $T^8$   $T^6$   $T^7$   $T^8$   $T^6$

# 第1章:ノートブックのセットアップ

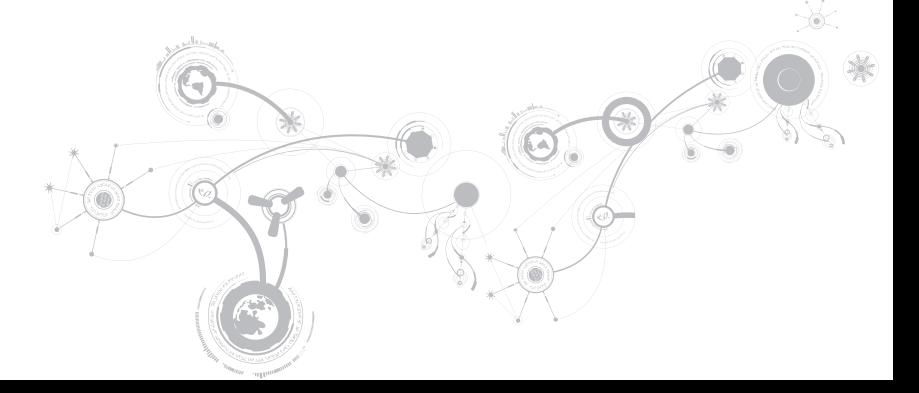

<span id="page-9-0"></span>第 1 章:ノートブックのセットアップ

## ノートブックをセットアップする前に

#### Alienware® M11x をご購入いただき、ありがとうございました。

新しいノートブックを接続する前に、安全にお使いいただくための注意およびセットアップ手順をすべ て参照してください。まず始めに、箱を慎重に開き、発送されたすべてのコンポーネントを取り出し ます。

ノートブック、またはコンポーネントをセットアップする前に、同梱の納品書でご注文のアイテムが 揃っているかを確認し、配送中に起こり得る物理的損傷がないか、すべてのアイテムを点検してくださ い。不足しているコンポーネント、または損傷しているアイテムは、商品受け取り後 5 日以内にカスタ マーサービスへご連絡ください。商品受け取り後 5 日を過ぎてからの不足または損傷に関するご連絡に は対応できません。確認対象となる最も一般的なアイテムは、次のとおりです。

- ノートブックおよび AC アダプタ (雷源ケーブル付き)
- ノートブック底部の Microsoft CD キー
- • モニタ(電源ケーブルおよびビデオケーブル付き。ただし、ビデオケーブルは注文された場合)
- キーボード (注立された場合)
- • マウス(注文された場合)
- • マルチメディアスピーカおよびサブウーハー(注文された場合)
- ジョイスティックコントローラ (注文された場合)

周辺機器ケーブルのノートブックへの接続に使用する小型のマイナスドライバまたはプラスドライバが 必要な場合もあります。

### 製品マニュアルとメディア

Alienware® ノートブックに同梱のマニュアルは、新しいノートブックの機能を探求する過程において 発生し得る多数の質問に対する回答を提供することを目的としています。必要に応じて技術情報または 一般的な使用法をマニュアルで参照することで、将来発生し得る質問に回答したり、回答および解決策 を見つけることもできます。ノートブックに同梱のメディアは、本マニュアルの一部の項で参照されて おり、特定のタスクを実行するために必要な場合があります。通常通り、テクニカルサポートスタッフ がいつでもお手伝いいたします。

### ノートブックの設置

警告:ノートブックは、ラジエータまたは温風通気孔付近またはそれらの上に置かないでくださ い。ノートブックをキャビネットに設置する場合は、十分な換気を確保できるようにしてくださ い。ノートブックは、湿度の高い場所や、雨または水にさらされる可能性のある場所には置かない でください。いかなる種類の液体もノートブックにこぼしたり、ノートブックの内部に入らないよ うにしてください。

ノートブックを設置する際には、次の点に注意してください。

- 平らで安定した場所に設置します。
- • 電源およびその他のケーブルコネクタが、ノートブックと壁または他のいかなる物体との間にも挟 まれないようにしてください。
- • ノートブックの前後または下の通気を妨げないようにします。
- • ノートブック周辺には十分な場所を確保し、光学ドライブおよび他の外付けストレージドライブに 容易にアクセスできるようにします。

<span id="page-11-0"></span>第 1 章:ノートブックのセットアップ

## AC アダプタの接続

警告:AC アダプタは世界各国のコンセントに適合しています。ただし、電源コネクタおよび電源 タップは、国によって異なります。互換性のないケーブルを使用したり、ケーブルを不適切に電源 タップまたはコンセントに接続したりすると、火災の原因になったり、装置に損傷を与えたりする 恐れがあります。

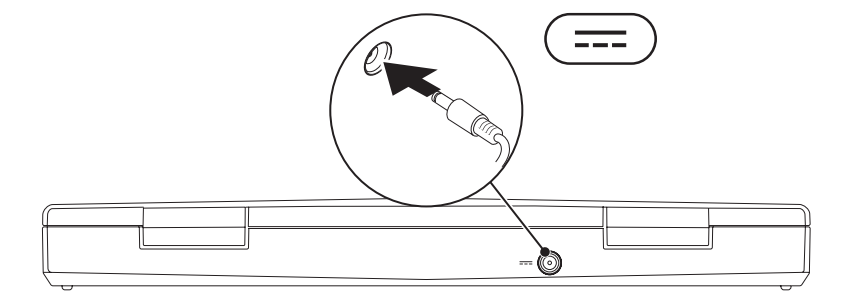

## <span id="page-12-0"></span>コンピュータ上部の電源ボタンを押す

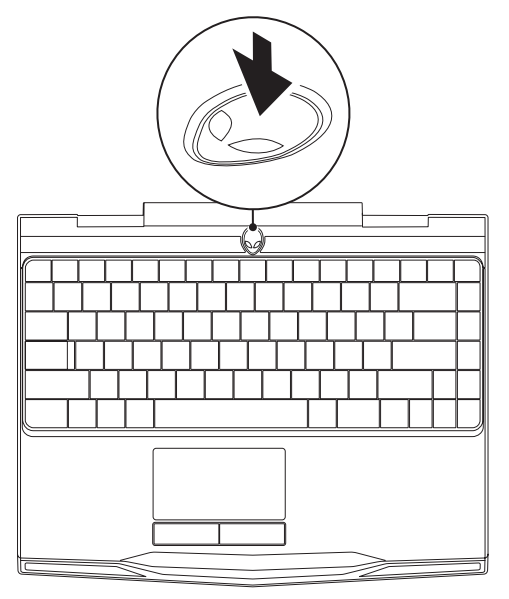

<span id="page-13-0"></span>第 1 章:ノートブックのセットアップ

## ネットワークケーブルを接続する(オプション)

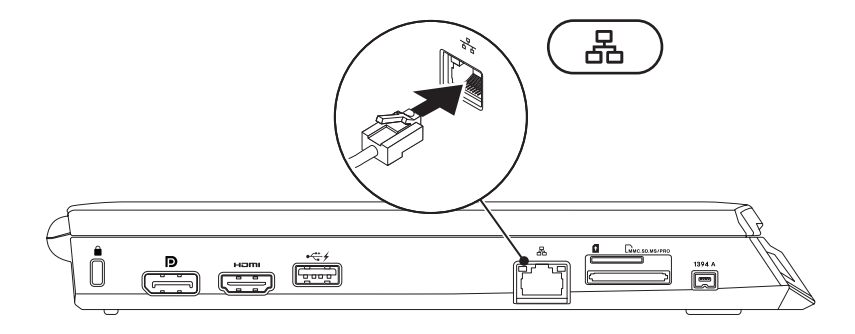

## <span id="page-14-0"></span>Microsoft Windows のセットアップ

お使いのコンピュータには Microsoft® Windows® オペレーティングシステムが事前に設定されてい ます。Windows を初めてセットアップするには画面に表示される手順に従ってください。これらの手 順は必要なもので、完了に時間がかかる場合があります。Windows セットアップ画面にはライセンス 契約の受諾、設定の選択、およびインターネット接続のセットアップなど、いくつかの手順が示され ます。

#### 注意:オペレーティングシステムのセットアッププロセスを妨げないようにしてください。プロセ スを妨げるとコンピュータが使用不能になる場合があり、オペレーティングシステムを再インス トールする必要があります。

- メモ:お使いのコンピュータの最適パフォーマンスのため、support.jp.dell.com から、お使い のコンピュータ用の最新 BIOS およびドライバをダウンロードしてインストールすることをお勧め します。
- メモ:オペレーティングシステムおよび機能に関する詳細は、support.dell.com/MyNewDell を参照してください。
- メモ:Microsoft Windows をセットアップしたらすぐに完全なシステムバックアップを作成  $\mathscr{Q}$ することをお勧めします。完全なシステムバックアップを作成するには、[89](#page-88-1) ページの「Dell DataSafe ローカルバックアップ」を参照してください。

<span id="page-15-0"></span>第 1 章:ノートブックのセットアップ

## インターネットへの接続(オプション)

### 有線接続のセットアップ

- • ダイヤルアップ接続をお使いの場合は、インターネット接続をセットアップする前に、オプション の外付け USB モデムおよび壁の電話用差し込みに電話線を接続します。
- • DSL、ケーブル、または衛星モデム接続をご利用の場合、セットアップ手順について、ご利用の ISP、または携帯電話サービスにお問い合わせください。

有線インターネット接続のセットアップを完了するには、[18](#page-17-0) ページの「インターネット接続のセット アップ」の手順に従ってください。

### ワイヤレス接続のセットアップ

メモ:ワイヤレスルーターのセットアップに関しては、ルーターに同梱のマニュアルを参照してく  $\mathscr{M}$ ださい。

ワイヤレスインターネット接続を使用する前に、ワイヤレスルーターに接続する必要があります。

ワイヤレスルーターへの接続のセットアップは、次の手順を実行してください。

- 1. お使いのコンピュータでワイヤレスが有効になっていることを確認します。
- 2. 開いているファイルをすべて保存してから閉じ、実行中のプログラムをすべて終了します。
- 3. Start (スタート) → Control Panel (コントロールパネル) とクリックします。
- 4. 検索ボックスに network (ネットワーク) と入力し、Network and Sharing Center (ネット ワークと共有センター)→ Connect to a network (ネットワークへ接続) とクリックします。
- 5. 画面の手順に従ってセットアップを完了します。

第 1 章:ノートブックのセットアップ

### <span id="page-17-0"></span>インターネット接続の設定

ISP および ISP が提供するオプションは国によって異なります。各国で利用可能なオプションについて は、ご利用の ISP にお問い合わせください。

サービスの状態について ISP に確認するか、後でもう一度接続してみてください。お使いの ISP に問い 合わせてサービスステータスを確認するか、後から接続してみて下さい。

ISP の情報を用意しておきます。ISP の情報がわからない場合には、Connect to the Internet (イン ターネットの接続)ウィザードから情報を入手できます。

- 1. 開いているファイルをすべて保存してから閉じ、実行中のプログラムをすべて終了します。
- 2. Start (スタート) → Control Panel (コントロールパネル) とクリックします。
- 3. 検索ボックスに network (ネットワーク) と入力し、Network and Sharing Center (ネット ワークと共有センター)→ Set up a new connection or Network (新規接続またはネットワー クのセットアップ)→ Connect to the Internet (インターネットへの接続)とクリックします。

Connect to the Internet (インターネットの接続)ウィンドウが表示されます。

- メモ:選択する接続の種類が分からない場合は、Help me choose (選択のヘルプ) をクリック するか、ご利用の ISP にお問い合わせください。
- 4. 画面の手順に従い、ISP から提供されたセットアップ情報を使用してセットアップを完了します。

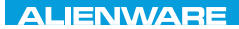

### <span id="page-18-0"></span>CHAPTER 2: GETTING TO  $T$ KNOWA IJKA  $CF$

# 第 2 章:ノートブックについて

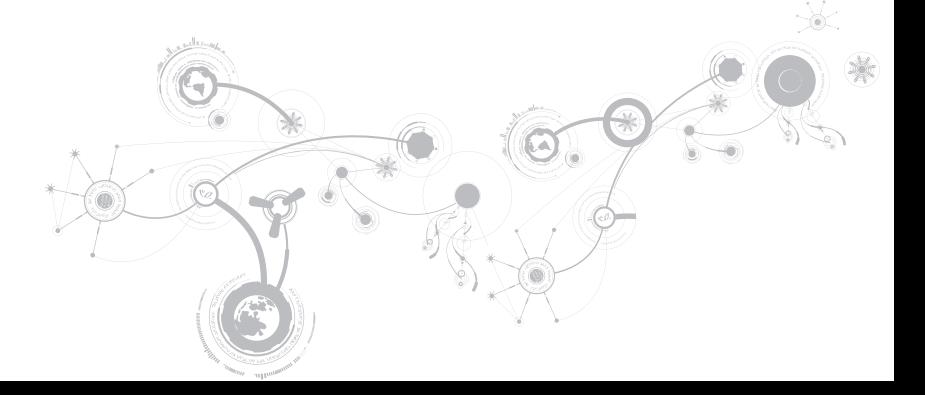

<span id="page-19-0"></span>本章では、さまざまな機能をよく理解できるように新しいノートブックの情報を提供し、ノートブック をすぐにお使いいただけるようにします。

## 左側面の機能

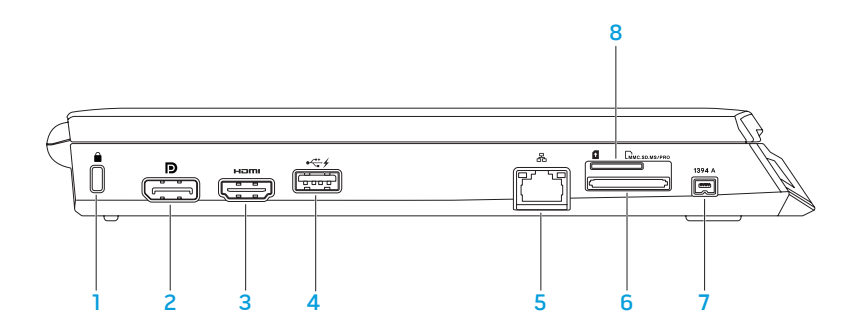

1 セキュリティケーブルスロット — 市販のセキュリティケーブルをコンピュータに取り付け ます。

メモ:セキュリティケーブルを購入する前に、お使いのコンピュータのセキュリティケーブルス ロットに合うことを確認してください。

- 2 DD DisplayPort コネクターお使いのコンピュータに、DisplayPort 付きの外付けモニタおよ びプロジェクタを接続します。
- 3 **Hami HDMI** コネクタ マルチチャネルデジタルオーディオおよびビデオ信号両方をテレビに接 続します。

メモ:スピーカが内蔵されていないモニタの場合は、ビデオ信号のみを読み取ります。

LISB PowerShare 搭載 USB コネクターマウス、キーボード、プリンタ、外付けドライ ブ、または MP3 プレーヤーといった USB デバイスを接続します。

USB Powershare 機能では、コンピュータがオン / オフである時、またはスリープ状態の時に USB デバイスを充電することが可能になります。

メモ:特定の USB デバイスは、コンピュータが電源オフになっていたりスリープモードの時に は、充電されない場合があります。この場合には、コンピュータをオンにしてデバイスを充電し てください。

メモ:全体の駆動時間が残り 10 % だけになると、USB PowerShare は、自動的にシャットオフ されます。

5 LGD ネットワークコネクターお使いのコンピュータをネットワークまたはブロードバンドデバ イスに接続します。

- 6 **Limuc.sp.ms/pro) 3-in-1** メディアカードリーダー デジタルフォト、音楽、ビデオおよび文書を表示 したり共有するための、素早く便利な方法を提供します。
- 7 1394 A IEEE 1394 A コネクターデジタルビデオカメラなどの、高速シリアルマルチメディアデ バイスを接続します。
- 8 SIM カードスロット インターネットをブラウズしたり、E-メールをチェック、および仮想プラ イベートネットワークに接続するために、Subscriber Identity Module(SIM)を取り付けるこ とができます。インターネットにアクセスするには、お使いの携帯電話サービスプロバイダのネ ットワーク内にいる必要があります。

<span id="page-23-0"></span>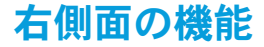

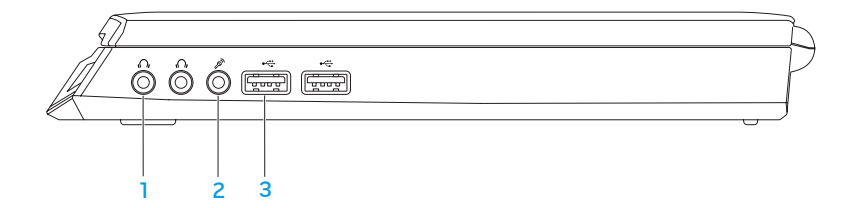

- 1 | <sup>【Ⅰ</sup> オーディオ出力 / ヘッドフォンコネクタ (2) ヘッドフォン、パワードスピーカまたはサ ウンドシステムを接続します。
- 2 | 2 | √ | オーディオ入力 / マイクコネクタ オーディオプログラムで使用するマイクまたは入力信 号に接続します。
- 3 <sup>●◆</sup> USB コネクタ (2) マウス、キーボード、プリンタ、外付けドライブ、または MP3 プ レーヤなどの USB デバイスを接続します。

<span id="page-24-0"></span>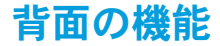

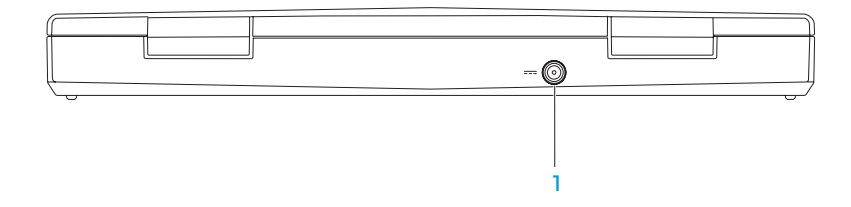

1 **--- AC** アダプタコネクタ — コンピュータに電源投入したり、バッテリを充電するために AC アダプタを接続します。

<span id="page-25-0"></span>ディスプレイ機能

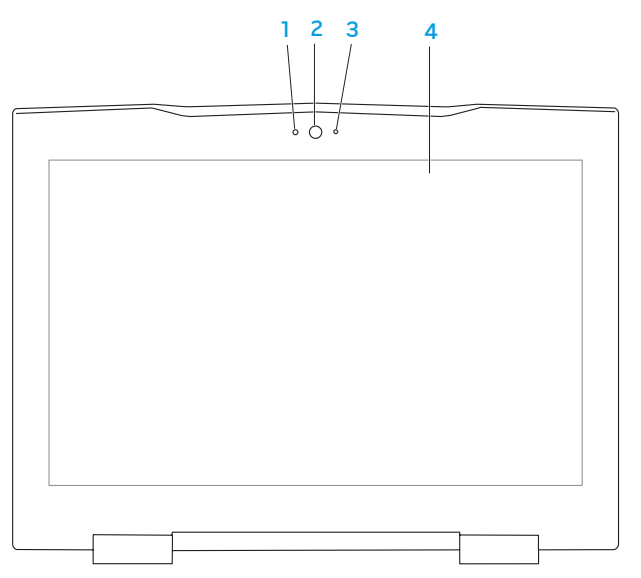

26

- 1 マイクービデオ会議および音声録音のために高品質のサウンドを提供します。
- 2 カメラードデオキャプチャ、ビデオ会議、およびビデオチャット用のビルトインカメラです。
- 3 カメラアクティビティインジケータ カメラがオンまたはオフであることを示します。
- 4 ディスプレイ お使いのコンピュータの購入時の選択により、種類が異なる場合 があります。ディスプレイの詳細は、お使いのハードディスクドライブ、または support.jp.dell.com/manuals で利用可能な『Dell テクノロジガイド』を参照してください

## <span id="page-27-1"></span><span id="page-27-0"></span>コンピュータベースおよびキーボード機能

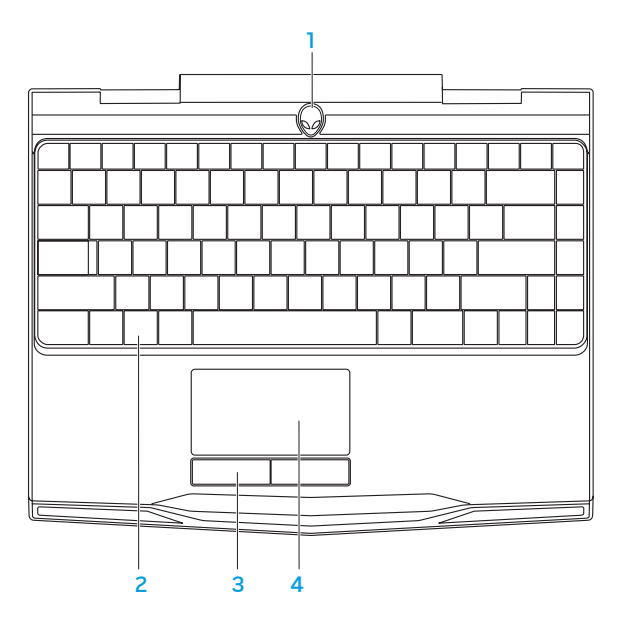

- 1 電源ボタン コンピュータをオンまたはオフにするときにこのボタンを押します。詳細に関して は、[30](#page-29-1) ページの「電源ボタン」を参照してください。
- 2 キーボード バックライト付きキーボードは、すべてのキーのシンボルが照らし出されるので、 暗い場所でもキーボードが見えるようになっています。
- 3 タッチパッドボタン(2) マウスにあるような左および右クリック機能を提供します。
- 4 タッチパッド 表面をタップすることで、カーソルを動かしたり、選択したアイテムをドラッグ または移動したり、左クリックといったマウス機能を提供します。

<span id="page-29-1"></span><span id="page-29-0"></span>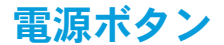

このボタンは、オペレーティングシステムをシャットダウンしたり、スタンバイモードに入るようにプ ログラムすることができます。ボタンのプログラムに関する詳細は、Microsoft® Windows® オペレー ティングシステムの Power Option (電源オプション)を参照してください。

電源ボタンはヒンジカバーの中央にあります。正確な位置については、[28](#page-27-1) ページの「コンピュータ ベースおよびキーボード機能」を参照してください。

AlienHead の縁の色は、電源ステータスを示します。電源ステータスを示す色は、AlienFX® ソフト ウェアを使用して変更できます。

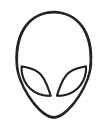

#### AC アダプタの場合:

青色またはカスタム AC カラーが薄くな り、白色またはカスタムバッテリカラー になる

青色またはカスタム AC カラーが薄くな り、黒色になる

#### バッテリ電源の場合:

橙色またはカスタムバッテリカラー バッテリの充電は完了しました。

橙色またはカスタムバッテリカラーが薄く なり黒色になる

橙色またはカスタムバッテリカラーが点 滅する

青色またはカスタム AC カラー バッテリの充電は完了しました。

コンピュータはオフまたはオンになって おり、バッテリが充電されています。

コンピュータがスタンバイモードになっ ています。

コンピュータがスタンバイモードになっ ています。

バッテリの充電残量が低下しています。

スタンバイモードおよび休止状態に関する詳細は、お使いの Microsoft Windows オペレーティングシ ステムの Power Options (電源オプション)を参照してください。

<span id="page-31-0"></span>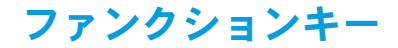

メモ:購入されたノートブックの構成によっては、一部のファンクションキーに関連付けられたタ  $\mathscr{M}$ スクがない場合があります。

<Fn> キーはキーボードの左下角近辺にあり、他のキーと併用することによって特定の機能を有効にし ます。次に説明するキーと共に、ZEnn キーを押し続けてください。

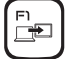

### F1 — 拡張デスクトップ

使用可能な各種外付けディスプレイを同時または個別に切り替えるには、<Fn><F1> を押し ます。

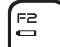

#### F2 — バッテリステータスのチェック

<Fn><F2> を押してバッテリステータスメーターを表示します。

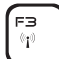

FU

F<sub>5</sub>

#### F3 — ワイヤレスコントロール - ワイヤレス通信のオン / オフへの切り替え

ワイヤレス機能を有効または無効化するには <Fn><F3> を押してください。

### F4 — ディスプレイ輝度を上げる

Ö٠ ディスプレイの輝度を上げるには、<Fn><F4> を押します。

### F5 — ディスプレイ輝度を下げる

 $\Delta$ ディスプレイの輝度を下げるには、<Fn><F5> を押します。

#### F7 – ミュートのオン / オフ F7

ミュート機能を有効または無効化するには、<Fn><F7> を押します。

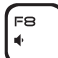

**MUTE** 

#### $FA$   $-$  音量を下げる

音量レベルを下げるには、<Fn><F8> を押します。

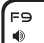

#### F9 — 音量を上げる

音量レベルを上げるには、<Fn><F9> を押します。

F10 — 巻戻し、直前のトラックを再生 FIO

**Red** 巻戻し、または直前のトラックを再生するには、<Fn><F10> を押します。

F11 — 再生、または一時停止

 $\blacktriangleright$ /II トラックを再生、または一時停止するには、<Fn><F11> を押します。

F12 — 早送りまたは次のトラックの再生 ้ค่ **EE** 

早送りまたは次のトラックの再生するには、<Fn><F12> を押します。

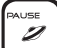

#### 一時停止 — Alienware Command Center

Alienware Command Center にアクセスするには、<Fn><PAUSE> を押します(詳細に 関しては、[36](#page-35-1) ページの「Alienware Command Center」を参照)。

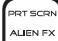

#### PRT SCRN — AlienFX

AlienFX イルミネーションを有効または無効化するには、<Fn><PRT SCRN> を押します。

AlienFX は、照明の選択肢をすべて含んだテーマを作成することにより、お使いのコン ピュータの照明コントロールを容易にします。

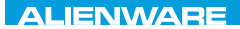

### <span id="page-34-0"></span> $Tf \wedge TV$  id  $Tf \wedge Tf$  and  $Tf \wedge Tf$  in  $Tf \wedge Tf$

# 第 3 章:ノートブックの使い方

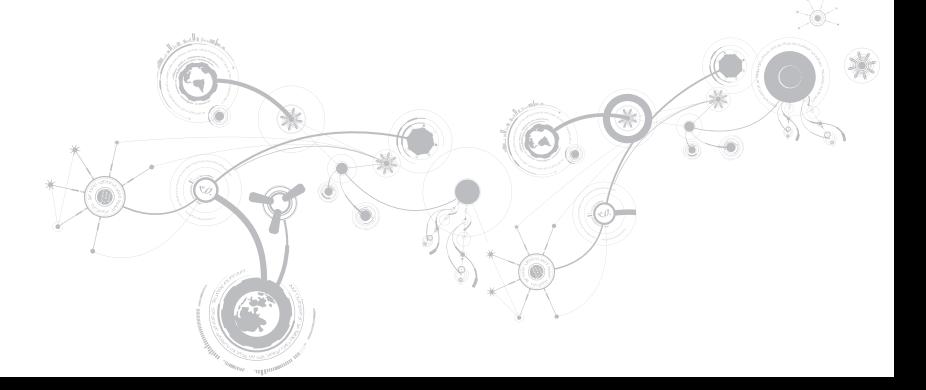

<span id="page-35-0"></span>第 3 章:ノートブックの使い方

### <span id="page-35-1"></span>Alienware Command Center

Alienware® Command Centerでは、Alienware 専用のソフトウェアにアクセスすることができ ます。また Alienware Command Centerは、継続的にアップデート可能なコントロールパネルで す。Alienware が新しいプログラムをリリースすると、Command Centerに直接ダウンロードされ、 システム管理ツール、最適化ツール、およびカスタマイズツールのライブラリの構築が可能になりま す。Alienware Command Center には、<Fn><PAUSE> を押すことでアクセスできます。

# 外付けディスプレイの接続

ビジュアル的により大きなサイズでコンピュータ環境を楽しむ、またはデスクトップ領域を拡張したい 場合には、スタンドアロンモニタ、LCD TV、プロジェクタなど外付けディスプレイを接続できます。

### ディスプレイの接続

お使いのコンピュータおよびディスプレイに装備されているコネクタに応じて、適切なケーブルを使 用してください。次の表を参照して、お使いのコンピュータおよびモニタのコネクタを確認してくだ さい。

メモ:ディスプレイを 1 つだけ接続する場合は、コンピュータのコネクタ 1 つのみを使用して接続  $\mathscr{O}$ してください。
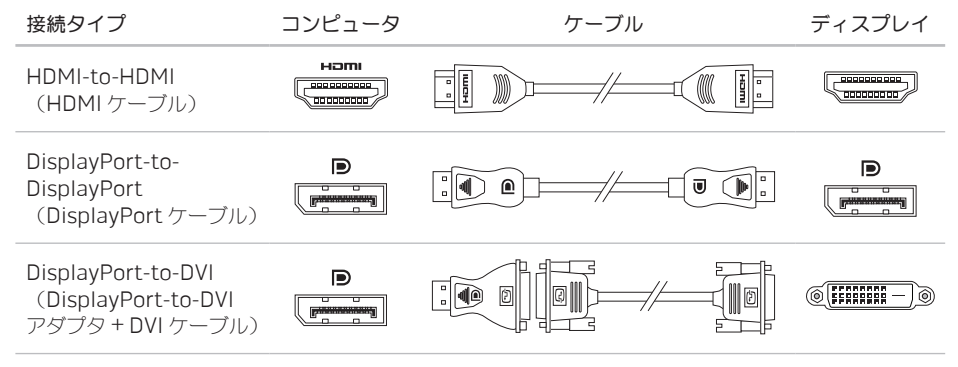

メモ:DisplayPort-to-DVI アダプタおよび追加の HDMI ケーブルは、www.jp.dell.com で購入 **I** いただけます。

- 1. ノートブックの電源を切ります。
- 2. ディスプレイの電源を切り、電源装置から取り外します。
- 3. ディスプレイケーブルの一端を、Alienware ノートブックの DisplayPort、または HDMI コネクタ に接続します。
- 4. ケーブルのもう一端をディスプレイの同じコネクタに接続します。
- 5. 必要に応じて、電源ケーブルの一端をディスプレイの電源コネクタに接続します。
- 6. 接地された 3 極の電源タップまたはコンセントに電源ケーブルのもう一端を接続します。
- 7. ノートブックの電源を入れてから、ディスプレイの電源を入れます。

# デスクトップの拡張

- 1. 外付けディスプレイを接続した状態でデスクトップを右クリックし、Personalize(カスタマイ ズ)を選択します。
- 2. 画面の左上部で Connect to a projector or other external display (プロジェクタか他の外部デ ィスプレイへの接続)を選択します。
- 3. Connect Display (ディスプレイの接続) をクリックします。
- 4. 画面に表示される次のオプションから選択します。
	- • Duplicate my display on all displays (mirrored)(デスクトップをすべてのディスプレイに 複製する (ミラー化))
	- Show different parts of my desktop on each display (extended)(デスクトップの異なる 部分を各ディスプレイに表示する (拡張))
	- Show mv desktop on the external display only (外付けディスプレイのみにデスクトップを 表示する)
- 5. Apply (適用) をクリックして変更内容を適用してから、OK をクリックして Display Settings(表示設定)コントロールパネルを閉じます。

# リムーバブルメディアおよびカードの使い方

次の安全対策をお守りください。

メディアカード(SD/MMC/MS カード)がメディアカードスロットに挿入されていない時は、ノート ブックに付属のダミーカードを使用されていないスロットに挿入してください。ダミーカードは、未 使用のスロットをほこりやその他の物質から保護します。ダミーカードを挿入する際は、正しい面が上 になっているようにしてください(ダミーカードによっては矢印で示されている場合もあります)。ダ ミーカードを上下逆に挿入すると、ノートブックを損傷する場合があります。

# ワイヤレスコントロールの使い方

ワイヤレスコントロールを使用すると、飛行機の搭乗中にすべてのワイヤレス無線通信(Bluetooth® および ワイヤレス LAN)を無効にするよう依頼された場合などに、すべてのワイヤレス無線通信をた だちに無効にできます。<Fn><F3> を押して無線通信すべてをオンにします。もう一度 <Fn><F3> を 押すと、ワイヤレス無線通信それぞれが、最初に <Fn><F3> を押す以前の状態に戻ります。

# バッテリパック

お使いのノートブックには、高エネルギーの再充雷可能なリチウムイオンプリズマティック (Li-ion) バッテリパックが装備されています。バッテリの駆動時間は、ノートブックの構成、モデル、インス トールされているアプリケーション、電源管理設定、および使用されている機能によって異なります。 すべてのバッテリがそうであるように、このバッテリの最大容量は時間の経過およびバッテリの使用に 伴い減少します。

バッテリパックのバッテリメーターライトには、バッテリの充電レベルが表示されます。バッテリメー ターを 1 回押すと、充電レベルライトが点灯します。5 つのライトそれぞれは、バッテリの総充電量の 約 20% を表します。たとえば、4 個のライトが点灯している場合、バッテリの充電残量は 80% です。 ライトが点灯しない場合、バッテリの充電残量はありません。

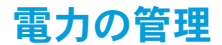

# 電力消費について

バッテリの電源を十分に活用するには、オペレーティングシステムでの電力管理の概念について、基本 知識を得ておくことをお勧めします。

オペレーティングシステムの電源オプションを使用して、お使いのコンピュータの電源設定を行うこと ができます。お使いのコンピュータにインストールされている Microsoft® Windows® オペレーティン グシステムでは、3 つのデフォルトオプションを提供しています。

- Balanced (バランス) 必要な時はフルパフォーマンスを提供し、 アクティブでない時は電力を節 約します。
- • Power Saver(省電力)— システムパフォーマンスを低下させてコンピュータの寿命を最長化し、 コンピュータの寿命期間に消費するエネルギーの摂取量を削減して、電力を節約します。
- • High Performance(ハイパフォーマンス)— プロセッサのスピードをアクティビティに合わせ、 かつシステムパフォーマンスを最大化して、お使いのコンピュータに最高レベルのシステムパ フォーマンスを提供します。

### 電源設定のカスタマイズ

- 1. Start (スタート) → Control Panel (コントロールパネル) とクリックします。
- 2. All Control Panel Items (すべてのコントロールパネルアイテム) をクリックします。
- 3. Power Options (電源オプション)アイコンをダブルクリックします。
- 4. 表示されたオプションから電源プランを選択します。特定の設定をカスタマイズするには、選択し た電源プランの横に表示される Change plan settings (プラン設定の変更) をクリックします。

# 電力消費の削減

ノートブック(オペレーティングシステムと共用で)で電力を節約することは可能ですが、次の方法で も電力消費を削減することができます。

- • できる限り AC 電源を使用する。
- • ディスプレイバックライトの明度を下げる。画面の明度が高いと、電力消費が増加します。
- Alienware command centre で、暗転モード を使用します。

# nVidia Optimus テクノロジ

Alienware M11x ノートブックは nVidia の Optimus テクノロジが搭載されています。Optimus テクノ ロジは、バッテリ寿命への影響を最小限に抑えながら、コンピュータのパフォーマンスとユーザー体験 を最大にするように設計されており、3-D ゲームなどのグラフィック中心のアプリケーションを実行す る際に グラフィック処理機能である内蔵 Intel® グラフィック処理ユニット(GPU)と、外付け nVidia GPU を組み合わせることを可能にします。nVidia GPU は事前に設定されているアプリケーション使用 時にのみオンになるため、バッテリ寿命が延長されます。

Optimus ソリューションはアプリケーションプロファイルを介して有効化されます。アプリケー ションが起動されると、ビデオドライバはそのアプリケーションに関連するアプリケーションプロファ イルがあるかどうかを確認します。

- • アプリケーションプロファイルが存在する場合、nVidia GPU がオンになり、そのアプリケーション はパフォーマンスモードで実行されます。アプリケーションが閉じられると、nVidia GPU は自動的 にオフになります。
- • アプリケーションプロファイルがない場合は、内蔵 Intel GPU が使用されます。

アプリケーションプロファイルのデフォルトリストは nVidia によって頻繁にアップデートされ、イン ターネットに接続すると、お使いのコンピュータに自動的にダウンロードされます。

また、コンピュータ上のどのアプリケーションにも、アプリケーションプロファイルを作成できます。 これは、デフォルトのアプリケーションプロファイルがない、新発売のゲームやアプリケーションに必 要な場合があります。

# アプリケーションプロファイル設定の変更

- 1. デスクトップを右クリックし、NVIDIA Control Panel (NVIDIA コントロールパネル) を選択し ます。
- 2. NVIDIA Control Panel (NVIDIA コントロールパネル)ウィンドウで、3D Settings (3D 設 定)をクリックして選択を展開し(すでに展開されていない場合)、それから Manage 3D Settings (3D 設定の管理) をクリックします。
- 3. Program Settings (プログラム設定) タブで Add (追加) をクリックし、アプリケーションの実 行可能ファイル (.exe) を参照して、選択します。追加されたら、アプリケーションの設定を変更 できます。

特定のアプリケーションの設定を変更するには、Select a program to customize: (カスタマイズす るプログラムを選択:)リストでアプリケーションを特定し、希望の変更を行います。

■ メモ:nVidia コントロールパネルのオプションおよび設定の詳細に関しては、Help (ヘルプ) を クリックしてください。

## BIOS の設定

# セットアップユーティリティ

セットアップオプションでは、次の操作を実行できます。

- • ノートブックのハードウェアを追加、変更、取り外した後に、システム設定情報を変更する。
- コーザー選択できるオプションを設定または変更する
- • インストールされたメモリ容量を表示したり、取り付けられたハードディスクドライブの種類を設 定する。

セットアップユーティリティを起動する前に、後で参照できるように現在のセットアップユーティリ ティの情報を記録することをお勧めします。

注意:コンピュータに関する知識が十分でない場合は、セットアップユーティリティの設定を変更 しないでください。設定を間違えるとコンピュータが正常に動作しなくなる可能性があります。

### セットアップユーティリティの起動

- 1. ノートブックの電源を入れます(または再起動します)。
- メモ:長時間キーボードのキーを押し続けると、キーボードエラーとなることがあります。予想さ れるキーボードエラーを避けるためには、セットアップユーティリティ画面が表示されるまでの 間、一定の間隔で <F2> を押したり放したりします。
- 2. ノートブックが起動する間、オペレーティングシステムロゴが表示される前に <F2> をすぐに押し て BIOS セットアップユーティリティ にアクセスします。 POST 中にエラーが発生した場合、プロンプトが表示された時に <F2> を押して BIOS セットアッ プユーティリティ を起動することもできます。
- メモ:キーを押すタイミングが遅れて、オペレーティングシステムのロゴが表示されてしまった ら、Microsoft® Windows® デスクトップが表示されるのを待ち、ノートブックをシャットダウン して操作をやり直します。

### セットアップ画面

BIOS セットアップユーティリティ ウィンドウには、お使いのノートブックの現在の構成情報または変 更可能な構成情報が表示されます。この情報は、Main、Advanced、Security、Boot および Exit の 5 つのメニューで表示されます。

キー操作は BIOS セットアップユーティリティ ウィンドウの下に表示され、アクティブなフィールドの キーおよびそれらのファンクションのリストが表示されます。

### システムセットアップオプション

- メモ:お使いのコンピュータおよび取り付けられているデバイスによって、この項に一覧表示され  $\mathscr{U}$ た項目がない、または表示とは異なる場合があります。
- メモ:アップデートされたセットアップユーティリティの情報は、  $\mathbb{Z}$ support.jp.dell.com/manuals で『サービスマニュアル』を参照してください。

#### Main Menu

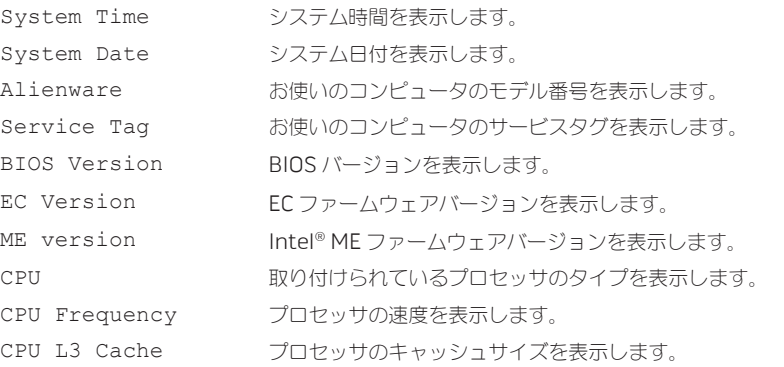

#### Main Menu

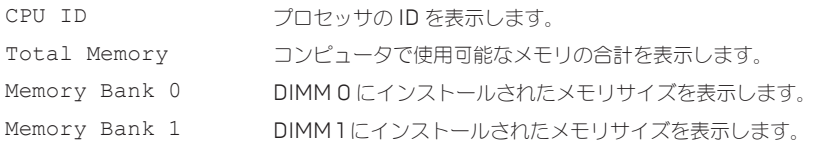

#### Advance Menu

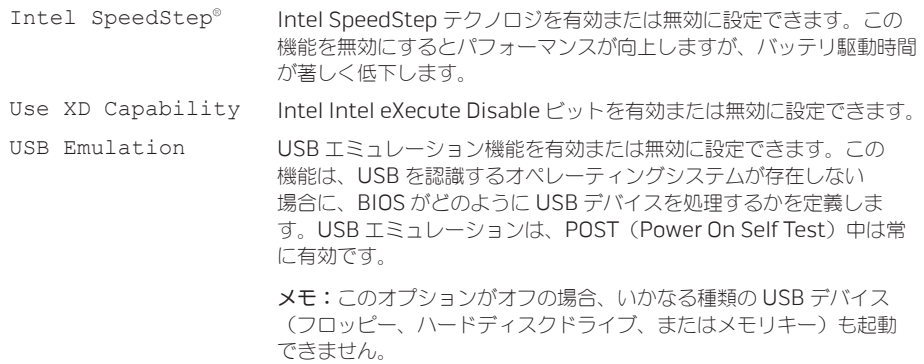

#### Advance Menu

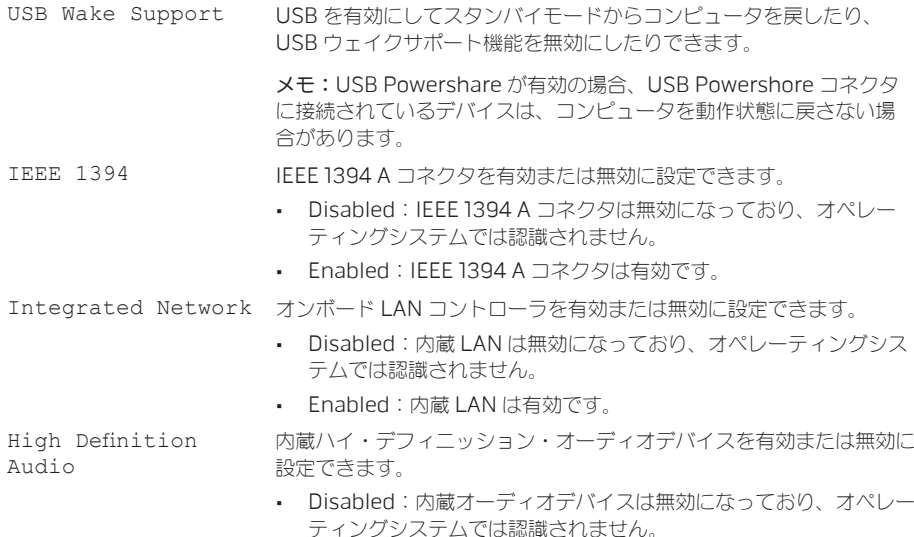

• Enabled:内蔵オーディオデバイスが有効です。

#### Advance Menu

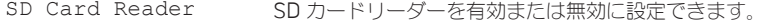

CPU Turbo Mode Intel CPU ターボモードのパフォーマンスオプションを有効または無効 にできます。

CPU Over-Clocking CPU バスクロックのオーバークロックを有効または無効に設定でき ます。

- • Disabled:CPU バスクロックは 133 Mhz です。
- • Enabled:CPU バスクロックは 134 MHz と 166 MHz の間になり ます.

SATA Operation 内蔵 SATA ハードディスクドライブコントローラの動作モードを設定で きます。

- • ATA:SATA は ATA モード用に設定されています。
- • AHCI:SATA は AHCI モード用に設定されています。

SATA HARD DRIVE 取り付けられている SATA ハードディスクドライブモデルを表示し ます。

#### Advance Menu

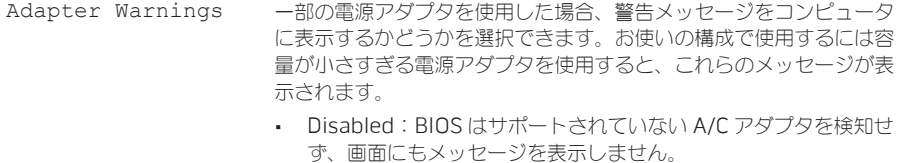

- • Enabled:BIOS はサポートされていない A/C アダプタを検知し、 エラー画面を表示します。
- Charger Behavior バッテリの充電を有効または無効化できます

USB Powershare イッテリモードの際に、USB Powershore コネクタに接続されている デバイスの充電を有効または無効化できます。

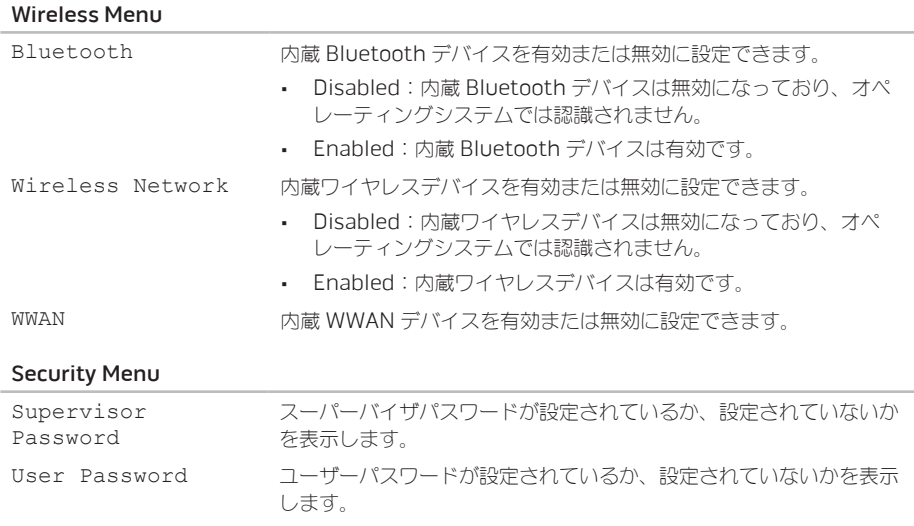

Set Supervisor Password スーパーバイザパスワードを設定できます。スーパーバイザパスワード は、システムセットアップユーティリティへのアクセスを制御します。

#### Security Menu

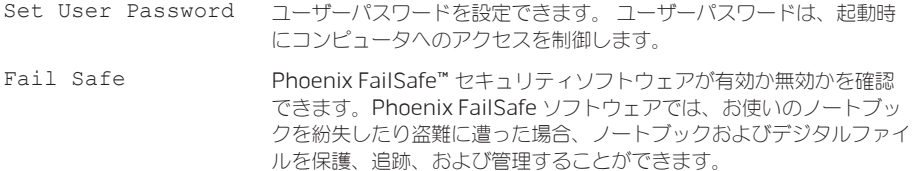

#### Boot Menu

<F5> または <F6> キーを使って起動デバイスの優先度を変更します。起動デバイスは次から選択で きます。

- • Hard Drive
- • USB Storage
- • CD/DVD/BD
- • Removal Devices
- • Network

#### Exit Menu

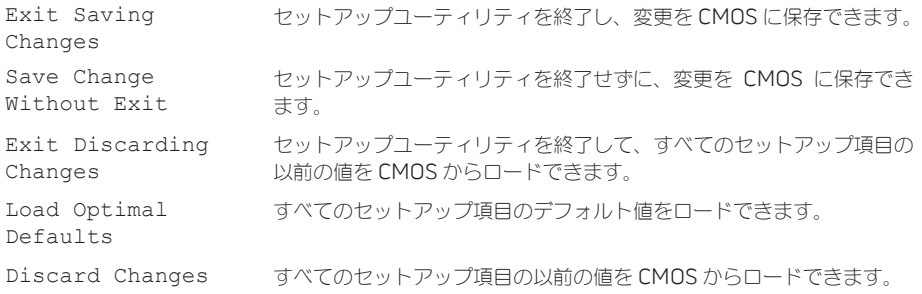

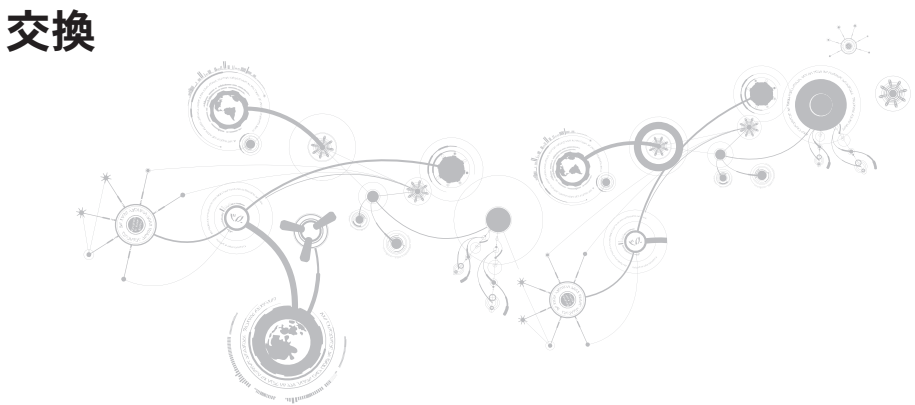

# 第4章:コンポーネントの取り付けおよび  $C$  INSTALLED 4: INSTRUMENT  $\mathbb{C}$ REPLACING COMPONENTS

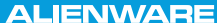

本章では、機器のアップグレードによる処理能力およびストレージスペースの増加に関する、ガイドラ インおよび手順について説明します。お使いのノートブック用のコンポーネントは、www.dell.co.jp または www.alienware.com でご購入いただけます。

メモ:サービス可能なすべての部品の取り付け手順は、support.jp.dell.com/manualsで、 『サービスマニュアル』を参照してください。Dell および Alienware からご購入いただいた部品 には、詳細な交換手順が同梱されています。

# <span id="page-57-0"></span>作業を開始する前に

本項では、ノートブックのコンポーネントの取り付けおよび取り外しの手順について説明します。特に 指示がない限り、それぞれの手順では以下の条件を満たしていることを前提とします。

- • 本項の「ノートブックの電源を切る」および「ノートブック内部の作業を始める前に」の手順を既 に終えていること。
- • ノートブックに同梱の、安全に関する情報を読み終わっていること。
- • コンポーネントを取り外し手順と逆の順番で交換できる、またはコンポーネントを別途購入してい る場合は取り付けられること。

本項で説明する操作には、以下のツールが必要です。

- 細めのマイナスドライバ
- • プラスドライバ

### <span id="page-58-0"></span>コンピュータの電源を切る

△ 注意:データの損失を避けるため、ノートブックの電源を切る前に、開いているファイルをすべて 保存してから閉じ、実行中のプログラムをすべて終了します。

- 1. 開いているファイルをすべて保存して閉じ、実行中のプログラムをすべて終了します。
- 2. Start (スタート) → Shut Down (シャットダウン) とクリックしてください。 オペレーティングシステムのシャットダウンプロセスが終了した後に、ノートブックの電源が切れ ます。
- 3. コンピュータおよび接続されているデバイスの電源が切れていることを確認します。お使いのオペ レーティングシステムをシャットダウンしても、コンピュータや接続されているデバイスの電源が 自動的に切れない場合には、コンピュータの電源が切れるまで電源ボタンを 8 ~ 10 秒押し続けて ください。

### コンピュータ内部の作業を始める前に

コンピュータの損傷を防ぎ、ご自身の身体の安全を守るために、以下の点にご注意ください。

- 警告:ノートブック内部の作業を始める前に、お使いのコンピュータに同梱の、安全情報を お読みください。安全にお使いいただくためのベストプラクティスの追加情報に関しては、 www.dell.com/regulatory\_compliance の規制順守に関するホームページをご覧ください。
- 注意:コンポーネントやカードは慎重に扱ってください。カード上のコンポーネントや接続部分に  $\triangle$ は触れないでください。カードは端を持ってください。プロセッサのようなコンポーネントは、ピ ンの部分ではなく端を持つようにしてください。
- 注意:コンピュータシステムの修理は、資格を持っているサービス技術者のみが行ってください。 デルで認められていない修理による損傷は、保証の対象となりません。
- 注意:静電気放出を避けるため、静電気防止用リストバンドを使用したり、定期的に塗装されてい ない金属面(コンピュータの背面にあるコネクタなど)に触れたりして、静電気を除去します。
- 注意:ケーブルを外すときは、コネクタまたはコネクタのプルタブを持ち、ケーブル自身を引っ張 らないでください。ロックタブ付きのコネクタがあるケーブルもあります。このタイプのケーブル を抜く場合、ロックタブを押し入れてからケーブルを抜きます。コネクタを抜く際は、コネクタの ピンを曲げないようにまっすぐに引き抜きます。また、ケーブルを接続する前に、両方のコネクタ が正しい向きに揃っているか確認します。
- 注意:コンピュータの損傷を防ぐため、コンピュータ内部の作業を始める前に、次の手順を実行し ます。
- 1. コンピュータのカバーに傷がつかないように、作業台が平らであり、汚れていないことを確認し ます。
- 2. コンピュータの電源を切ります(詳細に関しては、[59](#page-58-0) ページの「コンピュータの電源を切る」を 参照)。
- 注意:ネットワークケーブルを外すには、まずコンピュータからネットワークケーブルを外し、次 に、ネットワークデバイスから外します。
- 3. ノートブックからすべての電話ケーブルまたはネットワークケーブルを外します。
- 4. メディアカードリーダーに取り付けられているすべてのカードを押して、取り出します。
- 5. コンピュータ、および取り付けられているすべてのデバイスをコンセントから外します。
- 注意:システム基板への損傷を防ぐため、ノートブックでの作業を行う前にバッテリをバッテリベ イから取り外してください。
- 6. バッテリベイからバッテリを取り外します(詳細に関しては、[62](#page-61-0) ページの「バッテリパックの交 |換| を参照) 。
- 7. 電源ボタンを押して、システム基板の静電気を除去します。

# <span id="page-61-0"></span>バッテリパックの交換

このバッテリパックは、容易に取り外したり、取り付けたりできます。バッテリパックは、ノートブッ クが正常にシャットダウンしていることを確認してから交換してください。

#### 注意:ノートブックの損傷を防ぐため、この Alienware ノートブック専用に設計されたバッテリ のみを使用してください。他の Alienware ノートブックまたは Dell ノートブック用のバッテリは 使用しないでください。

バッテリパックの取り外しは、次の手順を実行します。

- 1. [58](#page-57-0) ページの「作業を開始する前に」の手順に従います。
- 2. ノートブックをシャットダウンします。
- 3. ノートブックを車返します。
- 4. 8 本のネジを緩めて、ベースカバーを取り外します。

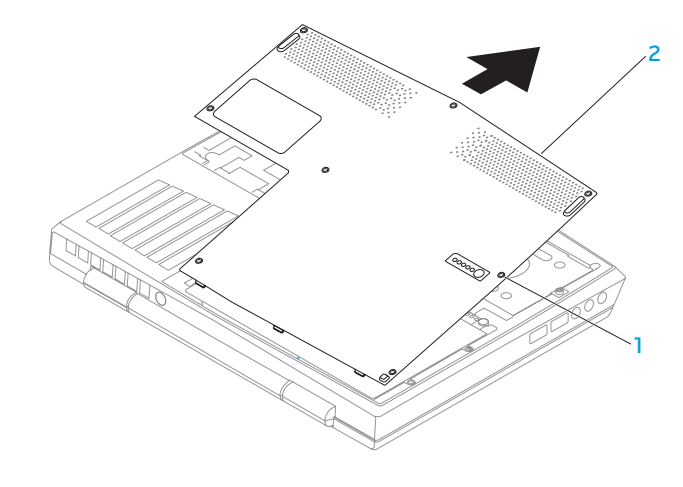

1 ネジ (8) 2 ベースカバー

- 5. バッテリパックをコンピュータベースに固定する 2 本のネジを外します。
- 6. システム基板上のコネクタからバッテリパックケーブルを外します。
- 7. バッテリパックを持ち上げてスライドさせ、コンピュータから取り出します。

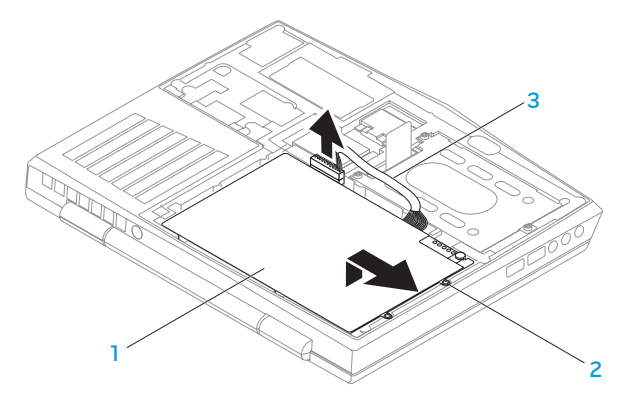

- 1 バッテリパック 3 バッテリパックケーブル
- 2 ネジ(2)

バッテリパックを取り付けるには、取り外し手順を逆の順序で実行します。

# メモリのアップグレードまたは交換

お使いのノートブックには、構成可能なメモリユニットが装備されています。メモリのアップグレード ) 用に、業界標準の JEDEC PC3‑8500/PC3-10600(DDR3 SODIMM メモリモジュールコネクタが使 用できます。次の表には、可能なシステムメモリ構成がすべて示されています。

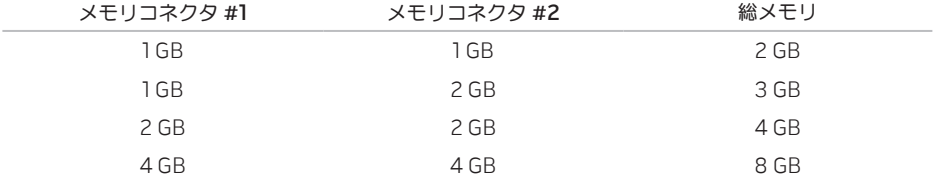

### メモリモジュールの取り外し

- 1. [58](#page-57-0) ページの「作業を開始する前に」の手順に従います。
- 2. バッテリパックを取り外します([62](#page-61-0) ページの「バッテリパックの交換」を参照)。
- 3. モジュールが持ち上がるまで、メモリモジュールコネクタのバネロックを指先で慎重に広げます。
- 4. メモリモジュールを取り外します。

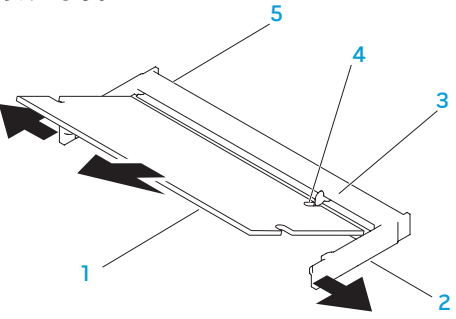

- 1 メモリモジュール 4 切り込み
- 2 バネロック(2) 5 メモリモジュールコネクタ
	-

3 タブ

メモリモジュールを取り付けるには、取り外し手順を逆の順序で実行します。メモリモジュールをコ ネクタに挿入しながら、メモリモジュールの切込みとメモリモジュールコネクタのタブの位置を揃え ます。

- メモ:メモリモジュールを2つのコネクタに取り付ける必要がある場合、メモリモジュールを、ま ず下部コネクタに取り付け、次に上部コネクタに取り付けます。
- メモ:メモリモジュールが正しく取り付けられていないと、コンピュータが起動しない場合があ ります。

# ハードディスクドライブアセンブリのアップグレード または交換

お使いのフートブックには、1つのハードディスクドライブソケットが装備されています。

# ハードディスクドライブの取り外し

- 1. [58](#page-57-0) ページの「作業を開始する前に」の手順に従います。
- 2. バッテリパックを取り外します([62](#page-61-0) ページの「バッテリパックの交換」を参照)。
- 3. ハードディスクドライブアセンブリの 3 本のネジを緩めます。
- 4. プルタブを使用してハードディスクアセンブリをスライドさせて持ち上げ、システム基板コネクタ から外します。
- 5. ハードディスクドライブアセンブリを持ち上げて、コンピュータベースから取り出します。

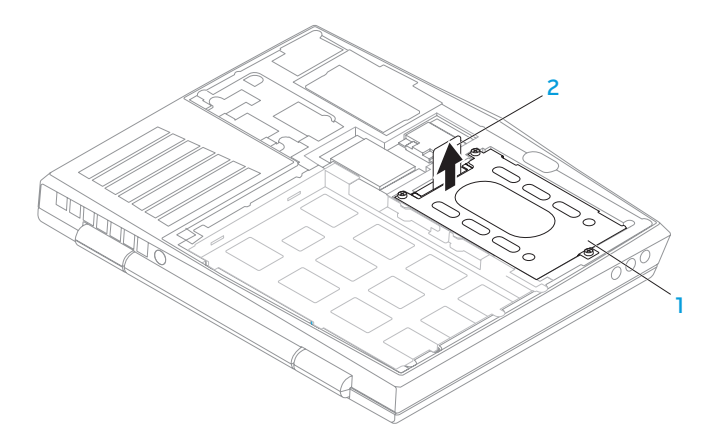

#### 1 ハードディスクドライブ 2 プルタブ

- 6. ハードディスクドライブをハードディスクドライブブラケットに固定している 4 本のネジを外し ます。
- 7. 図に従って、ハードディスクドライブのハードディスクドライブブラケットを持ち上げます。

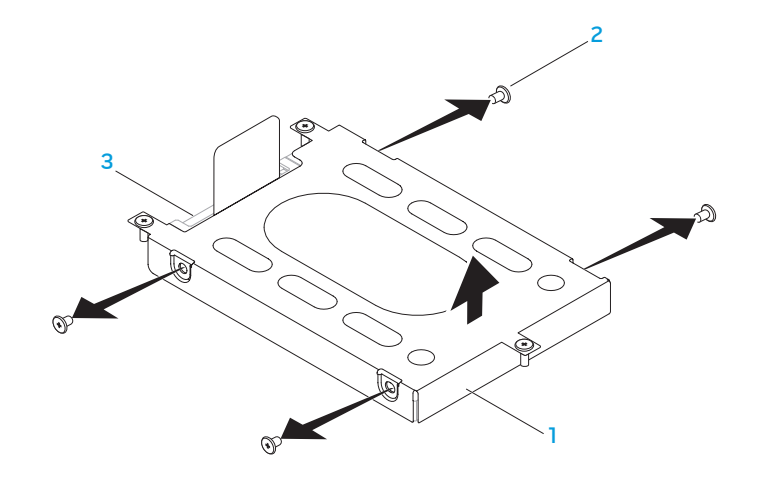

 ハードディスクドライブブラケット 3 3ハードディスクドライブ ネジ(4)

8. ハードディスクドライブからインターポーザを取り外します。

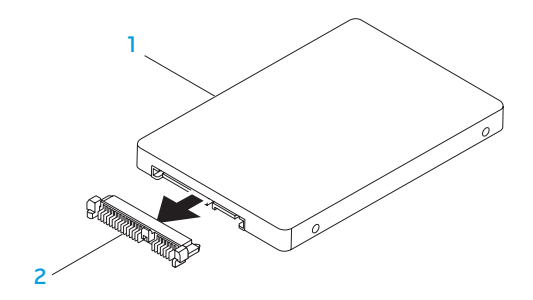

#### 1 ハードディスクドライブ 2 インターポーザ

ハードディスクドライブを取り付けるには、取り外し手順を逆の順序で実行します。
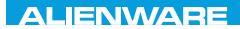

## **CHAPTER CHAPTER 5: TRATVAL**

# 第 5 章:トラブルシューティング

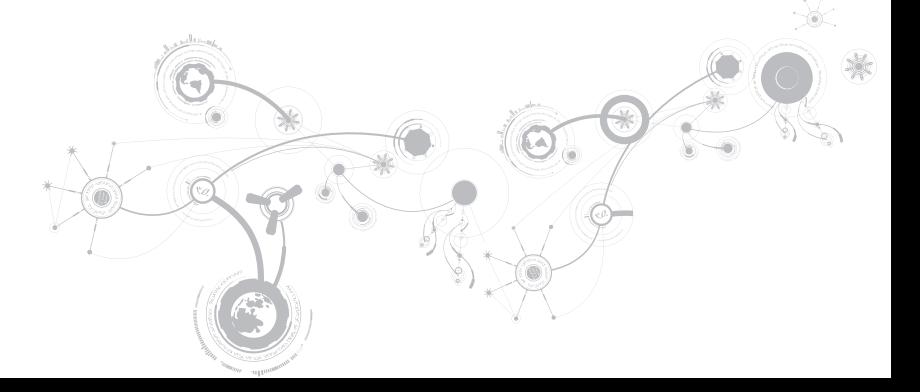

# 基本的なヒント

- • コンピュータの電源が入らない お使いの AC アダプタケーブルは、正常に機能しているコンセント にしっかり接続されていますか ? 電源タップに接続している場合は、そのタップが実際に機能して いることを確認します。
- • 接続 すべてのケーブルをチェックし、接続が緩んでいる箇所がないことを確認します。
- 省電力:電源ボタンを4 秒よりも短い間押して、お使いのシステムが休止状態モードまたはスタン バイモードになっていないことを確認します。スタンバイモード中は、電源ステータスライトの色 は青から黒へと変化します。休止状態モードの場合は、消灯します。
- • 輝度 <Fn><F4> または <Fn><F5> のキーの組み合わせを押してディスプレイの輝度をチェック し、調整します。
- • ディスプレイの選択 <Fn><F1> のキーの組み合わせを押して、コンピュータが「External Only」 (外付け専用)ディスプレイに設定されていないことを確認します。
- • ノートブックには、同梱の AC アダプタのみを使用してください。

# バックアップと一般的なメンテナンス

- • 重要なデータは常に定期的にバックアップを行い、オペレーティングシステムおよびソフトウェア のコピーは安全な場所に保管します。CD ウォレットなど元のケース以外に CD を保管する場合は、 必ずシリアル番号をメモしてください。
- できる限り頻繁にメンテナンスプログラムを実行します。コンピュータを使用していないときにこ れらのプログラムを実行するようにスケジュールを設定することもできます。お使いのオペレーテ ィングシステムに付属のメンテナンスプログラムを使用することも、より強力な専用のメンテナン スプログラムを購入することも可能です。
- パスワードのメモを取り、コンピュータから離れた場所にパスワードを安全に保管します。お使い のシステムの BIOS およびオペレーティングシステムをパスワードで保護する場合、これは特に重 要です。
- • ネットワーク、ダイヤルアップ、メール、インターネット設定など非常に重要な設定については、 メモを作成します。

### コンピュータのトラブルシューティングを行う際は、次の安全に関するガイドライン に留意してください:

- コンピュータ内部のコンポーネントに触れる前に、シャーシの塗装されていない部分に触れてくだ さい。こうすることで、コンピュータを損傷する可能性のある静電気が放電されます。
- • コンピュータおよび接続されているすべての周辺機器の電源を切ります。
- コンピュータからすべての周辺機器を外します。

### 確認する事柄:

- • AC アダプタケーブルが、コンピュータと、接地された 3 極のコンセントに接続されていることを確 認します。コンセントが機能していることを確認します。
- • UPS または電源タップを使用する場合は、これらの電源が入っていることを確認します。
- • 周辺機器(キーボード、マウス、プリンタなど)が機能しない場合は、すべてがしっかり接続され ていることを確認します。
- • 問題が発生する前にコンピュータのコンポーネントを追加または取り外した場合、取り付けまたは 取り外し手順を正しく実行したかどうかを確認します。
- • 画面にエラーメッセージが表示される場合は、不具合の診断および解決に役立てるた め、Alienware テクニカルサポートに問い合わせる前にそのエラーメッセージを正確に書き留めて ください。
- 特定のプログラムの実行中にエラーが発生する場合、そのプログラムのマニュアルを参照してくだ さい。

# ソフトウェア診断ツール

# 起動前システムアセスメント(PSA)

起動前システムアセスメント(PSA)が実行され、システム基板、キーボード、ディスプレイ、メモ リ、ハードディスクドライブなどの初期テストが続けて実行されます。

PSA を起動するには、次の手順を実行します。

- 1. コンピュータの電源を入れます(または再起動します)。
- 2. ノートブックをシャットダウンして、再起動します。Alienware のロゴが表示されたらすぐに <F12> を押します。
- メモ:キーを押すタイミングが遅れて、オペレーティングシステムのロゴが表示されてしまった ら、Microsoft® Windows® デスクトップが表示されるのを待ち、コンピュータをシャットダウン して操作をやりなおします。
- 3. メニューから Diagnostics を選択し、<Enter> を押します。

このシステムの評価中に、表示される質問に答えます。

- • 問題が検出された場合は、コンピュータはビープ音を出して停止します。システムの評価を停止し てオペレーティングシステムを再起動するには、<n> を押します。次のテストを続けるには <y> を 押します。障害のあるコンポーネントを再テストするには、<r> を押します。
- • 起動前システムアセスメント中に障害が検出された場合、エラーコードを書き留めて、Alienware にお問い合わせください(詳細については、[111](#page-110-0) ページの「ALIENWARE へのお問い合わせ」を 参照)。

起動前システムアセスメントが正常に完了すると、"Do you want to run the remaining memory tests? This will take about 30 minutes or more. Do you want to continue? (Recommended)"(残りのメモリテストを実行しますか? このテストは、約 30 分以上 かかります。続行しますか?(推奨))というメッセージが表示されます。

メモリに問題がある場合は <y> を押します。それ以外は <n> を押します。次のメッセージが表示され ます。"Pre-boot System Assessment complete."(起動前システムアセスメントが完了 しました。)

<o> を押してコンピュータを再起動します。

## Alienware® Diagnostics(診断)

メモ: My DELL Downloads (downloadstore.dell.com/media) から デルドライバおよび ユーティリティをダウンロードし、ご自身のバックアップメディアを作成します。

Alienware ノートブックに問題が発生した場合、Alienware テクニカルサポートに問い合わせる前に、 Alienware Diagnostics(診断)を実行してください。作業を始める前に、これらの手順を印刷してお くことをお勧めします。

メモ:システムリカバリを開始する前に、すべてのデータのバックアップを行います。

ノートブックの構成情報を見直し、テストするデバイスがセットアップユーティリティに表示され、 有効であることを確認します。バックアップディスクから Alienware Diagnostics(診断)を起動し ます。

### Alienware Diagnostics (診断)の起動

- ■■ メモ:お使いのコンピュータには光学ドライブが内蔵されていません。ディスクを使用する処理に は、外付け光学ドライブ、または外付けストレージデバイスを使用してください。
- 1. 作成したドライバおよびユーティリティバックアップディスクを挿入します。
- 2. ノートブックをシャットダウンして、再起動します。 Alienware のロゴが表示されたらすぐに <F12> を押します。
- ■▲ メモ:キーを押すタイミングが遅れて、オペレーティングシステムのロゴが表示されてしまった ら、Microsoft® Windows® デスクトップが表示されるのを待ち、コンピュータをシャットダウン して操作をやりなおします。
- ■※ メモ:次の手順は、起動順序を 1 回だけ変更します。次回の起動時には、コンピュータはセット アップユーティリティで指定したデバイスに従って起動します。
- 3. 起動デバイスリストが表示されたら CD/DVD/CD-RW をハイライト表示し、<Enter> を押します。
- 4. 表示されたメニューから Boot from CD-ROM (CD-ROM から起動) オプションを選択し、 <Enter> を押します。
- 5. 番号の付いたリストから Alienware Diagnostics (診断) を選択します。複数のバージョンがリス トにある場合は、コンピュータに適切なバージョンを選択します。
- 6. Alienware Diagnostics (診断) プログラムの Main Menu (メインメニュー) が表示されたら、 実行するテストを選びます。
- メモ:エラーコードと問題の説明を画面の表示通りに正確に記録し、指示に従います。

- 7. すべてのテストが完了後、テストウィンドウを閉じて Alienware Diagnostics(診断)プログラム の Main Menu(メインメニュー)に戻ります。
- 8. バックアップディスクを取り出し、Main Menu(メインメニュー)ウィンドウを閉じて Alienware Diagnostics(診断)を終了させてから、コンピュータを再起動します。

# よくある問題の解決方法

システム

### POST でエラーが発生する

POST (Power On Self Test) は、残りの起動プロセスを開始する前にコンピュータをテストして、 必要なシステム要件が満たされており、すべてのハードウェアが正常に機能することを確認しま す。POST が正常に終了すると、続いてコンピュータが通常通り起動します。ただし、POST が正常に 終了しない場合にはビープ音が 1 回鳴り、一般的な不具合およびエラーメッセージが表示されます。サ ポートについては、Alienware テクニカルサポートにご連絡ください([111](#page-110-0) ページの「ALIENWARE へ のお問い合わせ」を参照)

## コンピュータが応答しなくなる、またはブルースクリーンが表示される

注意:オペレーティングシステムのシャットダウンが実行できない場合、データを損失する恐れが あります。

キーボードのキーを押したり、マウスを動かしてもコンピュータが応答しない場合には、電源ボタンを 6 秒以上押し続けてコンピュータの雷源を切った後、再度起動します。

メモ:コンピュータを再起動したときに chkdsk プログラムが実行されることがあります。画面に 表示される指示に従ってください。

### プログラムの応答が停止する、または繰り返しクラッシュする

#### プログラムを終了させます。

1. <Ctrl><Shift><Fsc>を同時に押します。

2. アプリケーション タブをクリックし、反応しなくなったプログラムを選択します。

3. Fnd Task(タスクの終了)をクリックします。

ソフトウェアのマニュアルを参照します。

必要に応じて、プログラムをアンインストールしてから再インストールします。

## プログラムが以前のバージョンの Microsoft® Windows® オペレーティ ングシステム用に設計されている場合

プログラム互換性ウィザードを実行する

プログラム互換性ウィザードは、以前のバージョンの Microsoft Windows オペレーティングシステム 環境に似近い環境で動作するようにプログラムを設定します。

- 1. Start (スタート) → Control Panel (コントロールパネル) → Programs (プログラム) → **Programs and Features** (プログラムと機能)→ Use an older program with this version of Windows (このバージョンの Windows で古いプログラムを使用する) をクリックします。
- 2. プログラム互換性ウィザードの開始画面で、Next (次へ) をクリックします。 画面に表示される指示に従ってください。

## その他のソフトウェアの問題

すぐにお使いのファイルのバックアップを作成します

ウイルススキャンプログラムを使って、ハードディスクドライブ、または CD を調べます 開いているファイルをすべて保存してから閉じ、実行中のプログラムをすべて終了して、 スタートメニューからコンピュータをシャットダウンします

#### コンピュータをスキャンして、スパイウェアを調べます:

コンピュータのパフォーマンスが遅いと感じたり、ポップアップ広告を受信したり、インターネットと の接続に問題がある場合は、スパイウェアに感染している恐れがあります。アンチスパイウェア保護を 含むアンチウィルスプログラムを使用して(ご使用のプログラムをアップグレードする必要があるかも しれません)、コンピュータのスキャンを行い、スパイウェアを取り除いてください。

#### PSA Diagnostics (診断)プログラムを実行します:

すべてのテストが正常に終了したら、不具合はソフトウェアの問題に関連しています。

トラブルシューティングの情報については、ソフトウェアのマニュアルを確認するか、ソフトウェアの 製造元に問い合わせます:

- • コンピュータにインストールされているオペレーティングシステムと互換性があるか確認します。
- • コンピュータがソフトウェアを実行するのに必要な最小ハードウェア要件を満たしているか確認し ます。詳細については、ソフトウェアのマニュアルを参照してください。
- プログラムが正しくインストールおよび設定されているか確認します。
- • デバイスドライバがプログラムと拮抗していないか確認します。
- • 必要に応じて、プログラムをアンインストールしてから再インストールします。

# ハードディスクドライブの問題

## コンピュータが室温に戻るまで待ってから電源を入れます

ハードディスクドライブが高温になっているため、オペレーティングシステムが起動しないことがあり ます。コンピュータが室温に戻るまで待ってから電源を入れます。

## チェックディスクを実行します

- 1. Start (スタート) → Computer(コンピュータ) とクリックします。
- 2. Local Disk C: (ローカルディスク C:)を右クリックします。

3. Properties (プロパティ) → Tools (ツール) → Check Now (今すぐチェック) とクリックします。 User Account Control (ユーザーアカウントコントロール) ウィンドウが表示された場合。 Continue(続行)をクリックします。

画面に表示される指示に従ってください。

# メモリ

### 起動時にメモリエラーが検出される

- メモリモジュールの取り付け場所および向きが正しいことを確認します。適切な場合は、メモリモ ジュールを抜き差しします([65](#page-64-0) ページの「メモリのアップグレードまたは交換」を参照)。
- • デュアルチャネルメモリ構成を使用するコンピュータでは、メモリモジュールを 2 枚 1 組のペアで 取り付ける必要があります。サポートが必要な場合は、Alienware テクニカルサポートにお問い合 わせください(詳細については、[111](#page-110-0) ページの「Alienware へのお問い合わせ」を参照)。

# ディスプレイ

### 画面に何も表示されない場合

■■ メモ:お使いのコンピュータに対応する解像度よりも高い解像度を必要とするプログラムをご使用 の場合は、外付けモニタをコンピュータに取り付けることをお勧めします。

#### コンピュータが省電力モードになっている場合があります:

キーボードのキーを押すか、電源ボタンを押して通常の操作に戻ります。

#### 画面モードを切り替えます:

コンピュータが外付けモニターに接続されている場合は、<Fn><F1> を押して画面モードをディスプレ イに切り替えます。

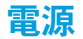

## 電源ボタンを押しても、コンピュータの電源が入らない

- • AC アダプタケーブルがサージプロテクタまたは UPS に接続されている場合は、サージプロテクタ または UPS がコンセントにしっかり接続されており、電源が入って正常に機能していることを確認 します。
- 正常に機能しているラジオや電気スタンドなどを使用してコンセントが正常に機能していることを 確認します。コンセントが機能していない場合は、電気技師または電力会社に連絡してサポートを 依頼してください。
- • 問題が解決しない場合は、Alienware サポートにお問い合わせください([111](#page-110-0) ページの 「ALIENWARE へのお問い合わせ」を参照)。

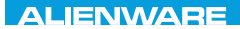

## $\triangle$ XVCX $\theta$ E $\odot$   $\triangle$   $\triangle$   $\triangle$   $\theta$  $\theta$  $\overline{I}$   $\theta$   $\overline{I}$   $\theta$   $\overline{I}$   $\theta$   $\overline{I}$   $\theta$   $\overline{I}$

# 第6章:システムリカバリ

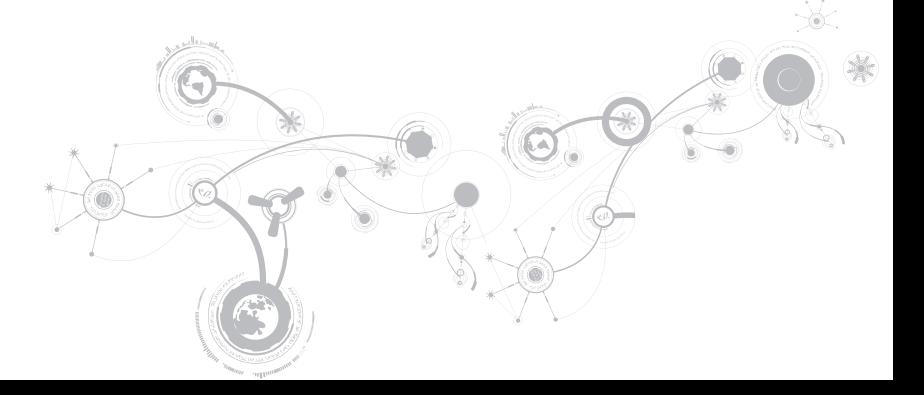

第 6 章:システムリカバリ

# リカバリオプション

お使いのコンピュータには、次のシステムリカバリオプションがあります。

- オペレーティングシステム再インストールディスク オペレーティングシステムインストールメ ディアが収録されています。
- Dell DataSafe ローカル お使いのコンピュータには Dell DataSafe ローカル ([89](#page-88-0) ページの) 「Dell DataSafe ローカルバックアップ」を参照)が事前にインストールされています。
- • Dell DataSafe オンライン Dell DataSafe オンラインは、オンラインのデータバックアップサー ビスです([91](#page-90-0) ページの「Dell DataSafe オンラインバックアップ」参照)。
- システムドライバー support.jp.dell.com から、お使いのコンピュータの最新ドライバをダウン ロードできます。
- • システムアプリケーション お使いのコンピュータに事前インストールされたソフトウェアには、 バックアップ CD/DVD が含まれていないものがあります。このソフトウェアは、 My Dell Downloads (downloadstore.dell.com/media)で利用可能です。
- メモ: My Dell Downloads は一部の地域でご利用いただけない場合があります。

## <span id="page-88-0"></span>Dell DataSafe ローカルバックアップ

Dell DataSafe ローカルバックアップは、バックアップおよびリカバリアプリケーションで、ウイル スの攻撃、大切なファイルやフォルダの誤削除、またはハードディスクドライブのクラッシュが原因で データが損失された場合、コンピュータを復元することができます。

メモ:完全なシステムバックアップを作成するには、最小容量が 8 GB の USB キーが必要です。

このアプリケーションでは、次が可能になります。

- ファイルおよびフォルダの復元
- • 既存のファイルおよびデータを削除することなく、ハードディスクドライブをコンピュータご購入 時の動作状態に復元

バックアップをスケジュールするには、次の手順を実行します。

- 1. タスクバーにある Dell DataSafe ローカルバックアップアイコン → をダブルクリックします。
- 2. Full System Backup (フルシステムバックアップ)を選択して、お使いのコンピュータにある データすべての自動バックアップを作成およびスケジュールします。

#### 第 6 章:システムリカバリ

- データを復元するには、次の手順を実行します。
- 1. コンピュータの電源を入れます。
- 2. コンピュータに接続されているすべてのデバイス(USB ドライブ、プリンタなど)、および最近追 加した内蔵ハードウェアを取り外します。
- ■■ メモ:モニタ、キーボード、マウス、および電源ケーブルは取り外さないで下さい。
- 3. コンピュータの電源を入れます。
- 4. Alienware ロゴが表示されたら、<F8> を数回押して Advanced Boot Options (詳細起動オプ ション)ウィンドウにアクセスします。
- メモ:キーを押すタイミングが遅れて、オペレーティングシステムのロゴが表示されてしまった ら、Microsoft® Windows® デスクトップが表示されるのを待ち、コンピュータをシャットダウン して操作をやりなおします。
- 5. Repair Your Computer (コンピュータの修理)を選択します。
- 6. Dell Factory Image Recovery および DataSafe オプションを選択し、画面の手順に従います。
- メモ:復元プロセスは、復元されるデータのサイズによっては 1 時間、またはそれ以上かかる場合  $\mathscr U$ があります。
- メモ:Dell DataSafe ローカルバックアップの詳細に関しては、support.jp.dell.com のナレッ  $\mathscr{O}$ ジベース記事 353560 を参照してください。

# <span id="page-90-0"></span>Dell DataSafe オンラインバックアップ

**メモ: Dell DataSafe オンラインバックアップは、地域によってはご利用いただけない場合があり** ます。

■■ メモ:高速のアップロード / ダウンロードには、ブロードバンド接続をお勧めします。

Dell DataSafe オンラインは、盗難、火災、または天災などの大惨事からデータやその他の重要なファ イルを保護することに役立つ、自動のバックアップおよびリカバリサービスです。このサービスには、 パスワードで保護されたアカウントを使用して、コンピュータからアクセスできます。

詳細に関しては、delldatasafe.com にアクセスしてください。

バックアップをスケジュールするには、次の手順を実行します。

- 1. タスクバーで Dell DataSafe オンラインアイコン をダブルクリックします。
- 2. 画面の指示に従います。

第 6 章:システムリカバリ

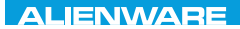

## CJEANVANANA DU AND SHAVYA SHATION

# 第7章:仕様

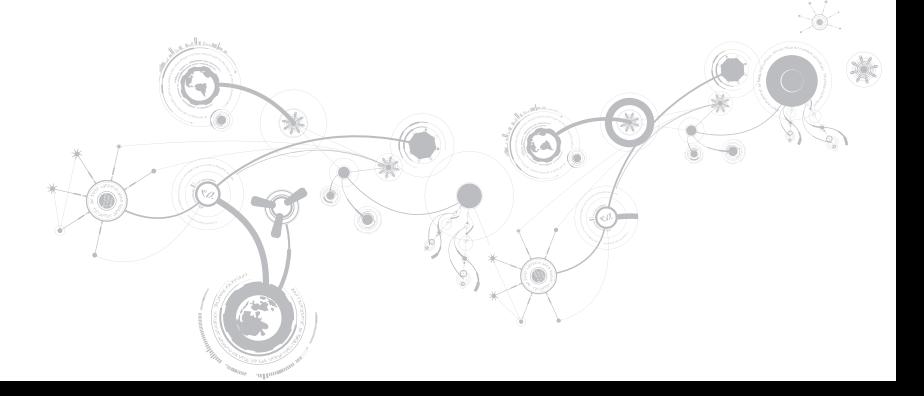

### コンピュータモデル

Alienware M11x-R2

#### 寸法

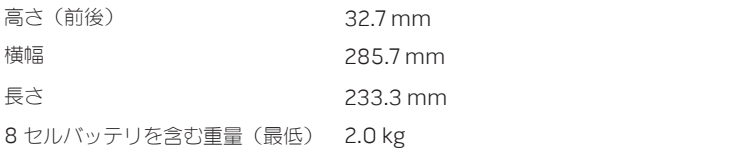

メモ:お使いのノートブックの重量は、ご注文の構成および製 造上のばらつきに応じて異なります。

プロセッサおよびシステムチップセット

| プロセッサ             | Intel® Core™ i3                                  |
|-------------------|--------------------------------------------------|
|                   | Intel Core i5                                    |
|                   | Intel Core i7                                    |
| L2 キャッシュ          | 256 KB                                           |
| L3 キャッシュ          | 最大 4 MB                                          |
| バスクロック            | 133 MHz                                          |
| システムチップセット        | Intel QS57                                       |
| SDRAM バス幅         | 最大 1333 MHz の DDR3 メモリ 64 ビットチャネル<br>(1つ、または 2つ) |
| プロセッサアドレスバス幅      | 32ビット                                            |
| ブロセッサデータ幅         | 64ビット                                            |
| <b>BIOS EPROM</b> | 8 メガビット                                          |
| グラフィックスバス         | PCIe x16 $/7$                                    |
| PCI バス            | 32ビット                                            |

メモリ

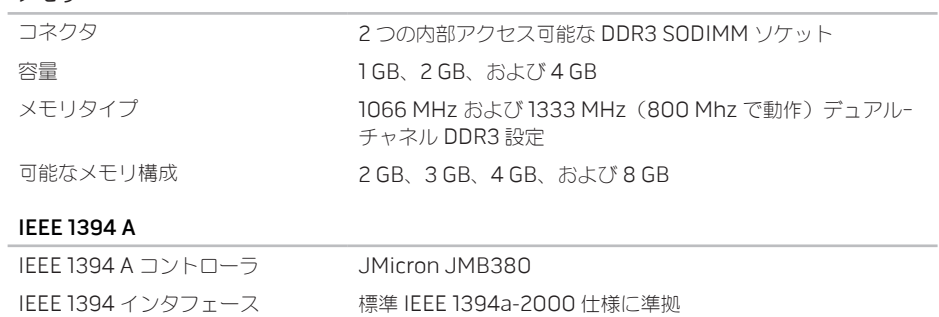

ポートおよびコネクタ

| ネットワークアダプタ         | RJ-45 コネクタ x1                                       |
|--------------------|-----------------------------------------------------|
| <b>USB</b>         | 4ピンUSB 2.0 対応コネクタ x3 (USB Powershare コネク<br>夕を1つ含む) |
| HDMI               | 19 ピンコネクタ x1                                        |
| DisplayPort        | 20 ピンコネクタ x1                                        |
| オーディオ              | オーディオ出力 / ヘッドフォンコネクタ x2、およびオーディ<br>オ入カ / マイクコネクタ x1 |
| 3-in-1 メディアカードリーダー | コンボコネクタ xl                                          |
| SIM カード            | SIMカードスロット x1                                       |
| <b>IEEE 1394</b>   | 4 ピンシリアルコネクタ x1                                     |

### 通信

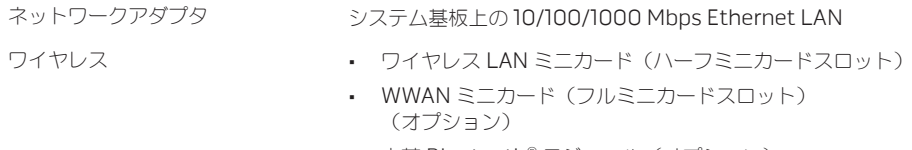

• 内蔵 Bluetooth® モジュール(オプション)

### ビデオ

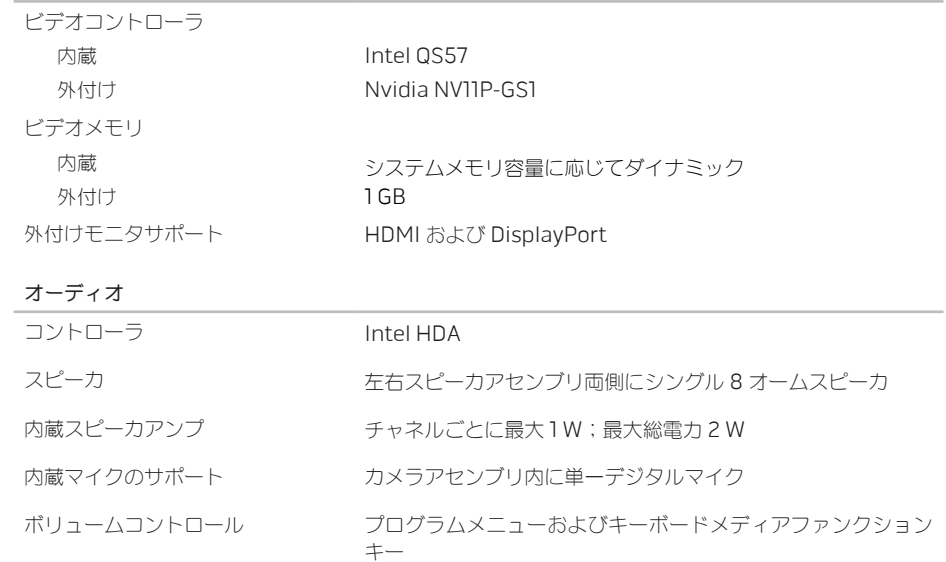

### ハードディスクドライブストレージ

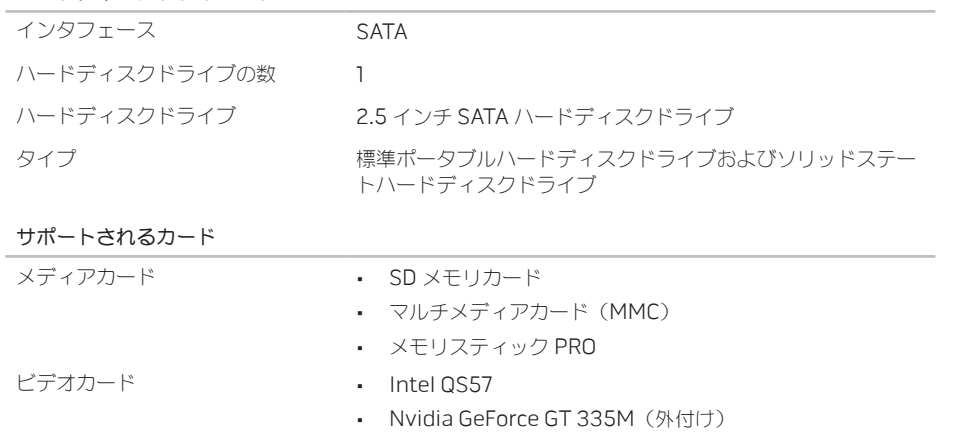

ディスプレイ

| タイプ       | 11.6 インチ HD TrueLife、WLED |
|-----------|---------------------------|
| 最大解像度     | 1366 x 768                |
| 寸法        |                           |
| 縦幅        | 144 mm                    |
| 横幅        | 256.12 mm                 |
| 対角線       | 293.83 mm                 |
| リフレッシュレート | 60 Hz                     |
| 動作角度      | 0 (閉じた状態) ~140°           |
| ピクセルピッチ   | $0.2550$ mm               |
| コントロール    | 輝度はショートカットキーによって調節可能      |

#### キーボード (バックライト付き)

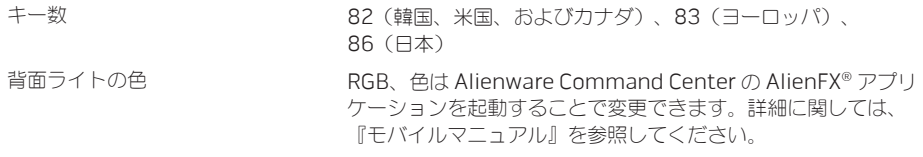

#### タッチパッド

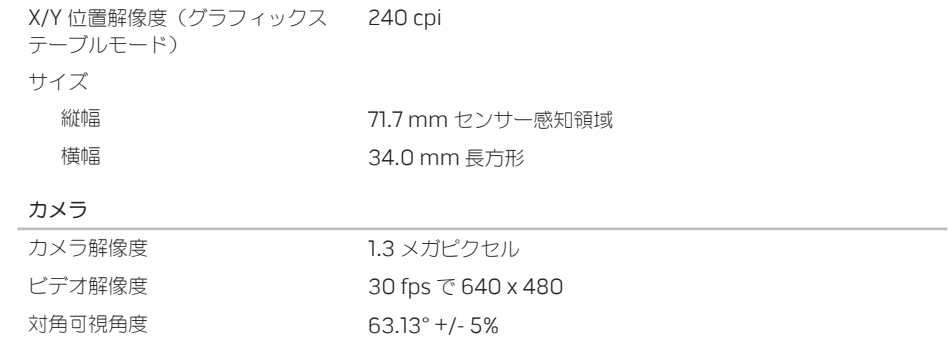

#### バッテリ

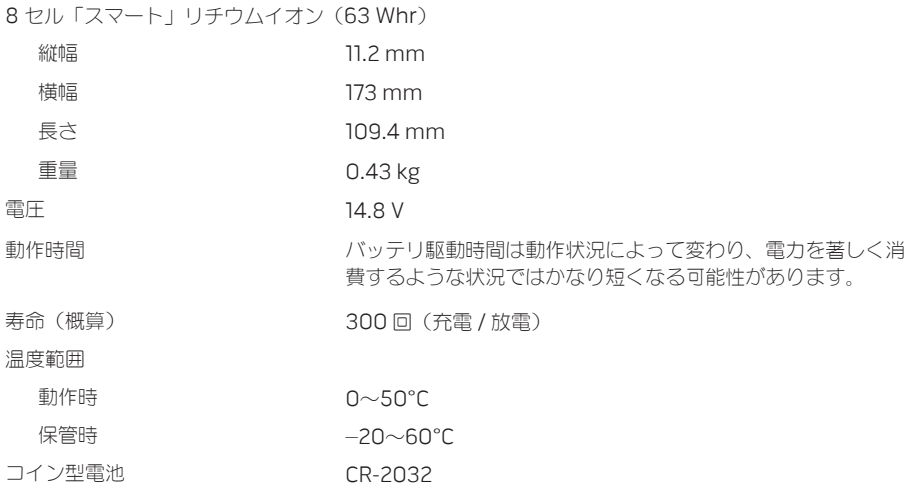

AC アダプタ

| 90 W                  |
|-----------------------|
| $100 - 240$ VAC       |
| 1.5A                  |
| $5 \sim 60$ Hz        |
| 4.62 A (連続)           |
| 90 W                  |
| 19.5 VDC              |
|                       |
| $0\neg 40^\circ C$    |
| $-40\sim70^{\circ}$ C |
|                       |
| 3 ピン、7.4 mm プラグ       |
| $3 + 7 - 5$           |
|                       |

コンピュータ環境

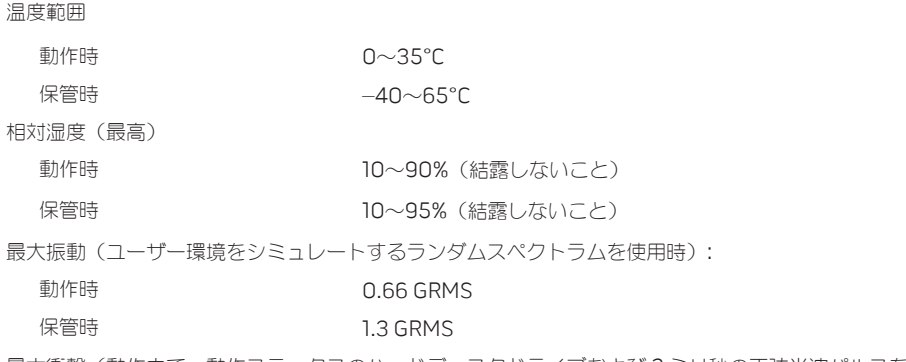

最大衝撃(動作中で、動作ステータスのハードディスクドライブおよび 2 ミリ秒の正弦半波パルスを 使用して測定したとき、およびヘッド固定位置のハードディスクドライブと 2 ミリ秒の正弦半波を使 用して測定したとき)

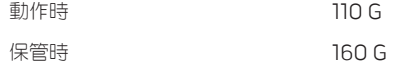

### コンピュータ環境

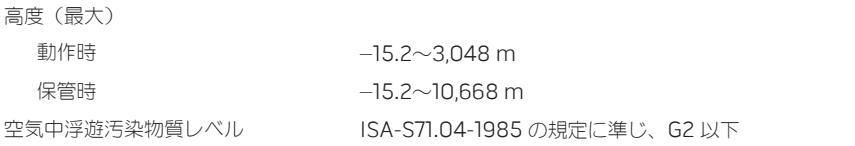

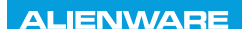

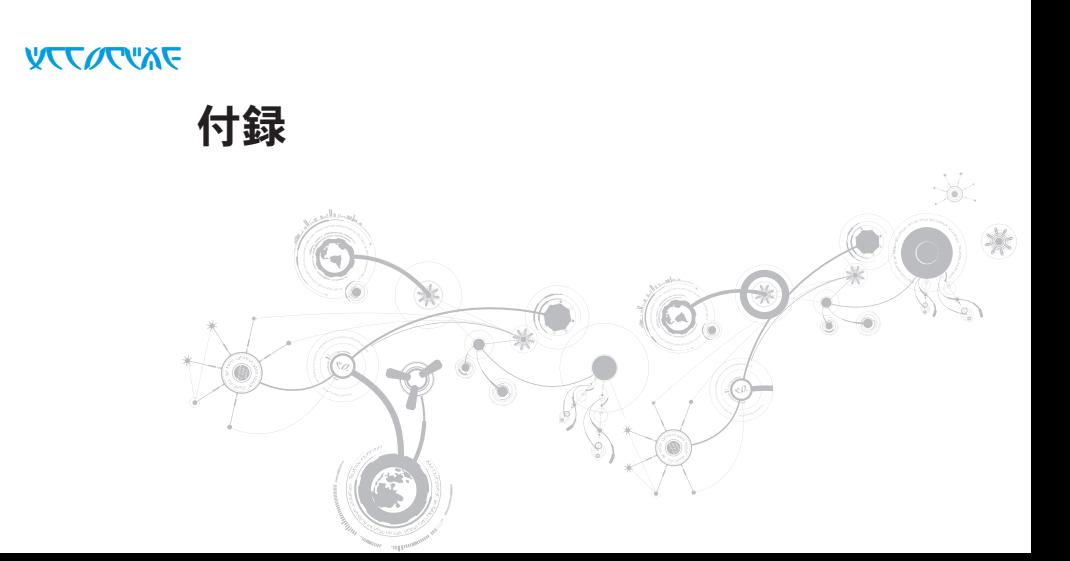

# 一般注意事項および電気安全に関する注意事項

## コンピュータのセットアップ

- コンピュータの操作を開始する前に、製品およびマニュアルに記載されているすべての手順をお読 みください。
- 安全にお使いいただくための注意および操作に関する手順すべてに留意してください。
- この製品を水または熱源の付近で使用しないでください。
- 安定した作業面以外にコンピュータを設置しないでください。
- • コンピュータの操作には、定格ラベルに記載された電源タイプ以外は使用しないでください。
- • コンピュータケース内の開口部またはファンをふさいだり、覆ったりしないでください。これら は、換気のために必要です。
- 換気口には異物を押し込まないでください。
- 使用する際は、コンピュータが正しく接地されていることを確認してください。
- 正しく接地されていないコンセントには、コンピュータを接続しないでください。
- • コンピュータに延長コードを使用する場合は、コンピュータの総定格電流が延長コードの最大定格 電流を超えないようにしてください。
## コンピュータの使用

- • 電源ケーブルおよびすべてのケーブルは、人が歩いたり、つまずく可能性のある場所から離して設 置します。電源ケーブルの上には何も置かないでください。
- コンピュータの上および内部には何もこぼさないでください。
- • 感電を回避するため、コンピュータの操作を行う前にはコンセントからすべての電源、モデム、お よびその他すべてのケーブルを抜いてください。

### 静電放電(ESD)に関する警告

予防措置が取られない場合、静電放電(ESD)は、システムの内部コンポーネントを損傷する可能性が あります。ESD は静電気によって発生し、静電気による損傷は、通常永続的です。

コンピュータ技術者は、コンピュータのケースに静電気を除去する特殊なリストストラップを着用して おり、ESD による損傷を防止しています。次の操作を行うことによって、ESD による損傷リスクを低下 させることができます。

- 作業を開始する前に、コンピュータの電源を切り、数分間待ちます。
- コンピュータのケースに触れ、身体の静電気を除去します。
- • ケース内部の部品交換中には、歩き回らないようにしてください。特にカーペットの上にいる場 合、または低温低湿環境の場合には注意します。
- 交換が必要な部品以外には触れないで下さい

付録

• 何らかの理中で周辺機器のカードを取り外さなくてはいけない場合は、取り外したコンピュータの ケースの一部に置いておきます。カード底部のシステム基板に接続するエッジコネクタには触れな いでください。

### 一般的な安全に関する予防措置

- 機械的衝撃:お使いのコンピュータには激しい機械的衝撃を与えないようにしてください。コンピ ュータを慎重に扱わない場合、損傷する可能性があります。機械的衝撃は、保証の対象外です。
- • 感電:お使いのコンピュータを開封しない限り、心配する必要はありません。コンピュータは、電 源で発生するほとんどの不規則性に対する防護を行います。

#### Alienware へのお問い合わせが必要な状況

- バッテリ 雷源ケーブル またはコネクタが損傷した場合
- コンピュータ内部に液体をごぼした場合
- • コンピュータを落とした、またはケースを損傷した場合。
- 操作手順に従っても、コンピュータの通常動作が行われない場合。

### 交換用コンポーネントまたはアクセサリ

Alienware が推奨する交換用コンポーネントまたはアクセサリのみを使用してください。

# ALIENWARE へのお問い合わせ

米国、カナダのお客様は 1-800-ALIENWARE までお問い合わせください。

メモ:インターネットにアクセスできない場合には、注文書、配送伝票、請求書、あるいはデル製  $\mathbb{Z}$ 品カタログよりお問い合わせ情報を入手できます。

デルでは、各種のオンラインとお電話によるサポートおよびサービスのオプションを提供しています。 ご利用状況は国や製品により異なるため、いくつかのサービスはお客様の地域でご利用できない場合が あります

営業、テクニカルサポート、またはカスタマーサービスの問題に関するデルへのお問い合わせは次の手 順を実行します。

- 1. www.dell.com/contactdell にアクセスします。
- 2. お客様の国または地域を選択します。
- 3. 必要に応じて、該当するサービスまたはサポートリンクを選択します。
- 4. お客様のご都合の良いデルへのお問い合わせ方法を選択します。

# ウェブサイト

Alienware 製品およびサービスについては、次のウェブサイトを参照してください。

- • www.dell.com
- www.dell.com/ap (アジア太平洋地域のみ)
- www.dell.com/jp(日本)
- www.euro.dell.com (ヨーロッパ)
- www.dell.com/la (ラテンアメリカとカリブ諸国)
- www.dell.ca  $($ カナダ $)$

Alienware サポートは、次のウェブサイトからアクセスできます。

- • support.dell.com
- support.jp.dell.com (日本)
- support.euro.dell.com (ヨーロッパ)
- support.la.dell.com (アルゼンチン、ブラジル、チリ、メキシコ)

# NOM または公式メキシコ標準に関する情報 (メキシコのみ)

次の情報は、この文書で説明されているデバイスに関し、公式メキシコ標準(NOM)の要件に従って提 供されています。

輸入業者:

Dell México S.A. de C.V. Paseo de la Reforma 2620 - Flat 11° Col. Lomas Altas 11950 México, D.F.

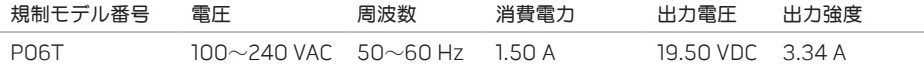

詳細は、お使いのコンピュータに同梱の、安全に関する情報をお読みください。

安全にお使いいただくためのベストプラクティスの追加情報に関しては、 www.dell.com/regulatory\_compliance の規制順守に関するホームページをご覧ください。